# Dell OptiPlex 9010/7010 Minitoren Eigenaarshandleiding

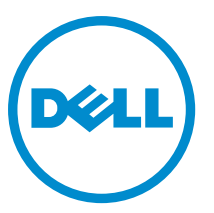

Regelgevingsmodel: D09M Regelgevingstype: D09M003

# Opmerkingen, voorzorgsmaatregelen, en waarschuwingen

OPMERKING: Een OPMERKING duidt belangrijke informatie aan voor een beter gebruik van de computer. Ø

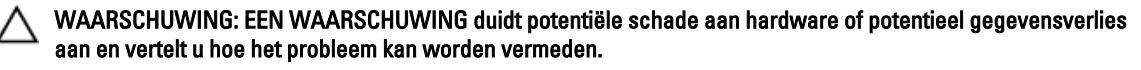

GEVAAR: Een GEVAAR-KENNISGEVING duidt op een risico op schade aan eigendommen, lichamelijk letsel of ∧ overlijden.

Copyright **©** 2015 Dell Inc. Alle rechten voorbehouden. Dit product wordt beschermd door wetgeving voor auteursrecht en intellectueel eigendom binnen en buiten de VS. Dell™ en het Dell-logo zijn handelsmerken van Dell Inc. in de Verenigde Staten en/of andere jurisdicties. Alle overige merken en namen in dit documenten kunnen handelsmerken van hun respectieve eigenaren zijn.

 $2015 - 01$ 

Rev. A02

# Inhoudsopgave

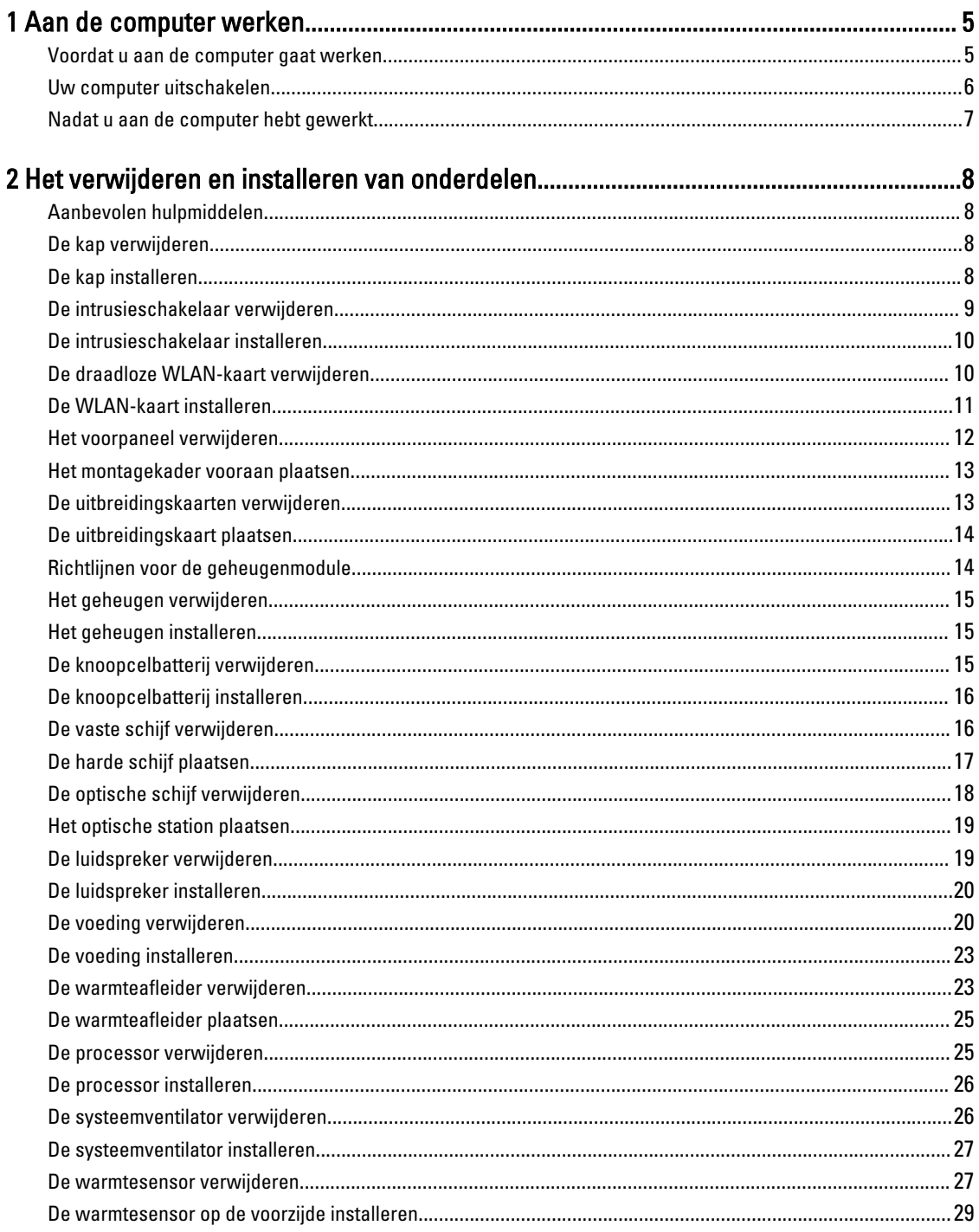

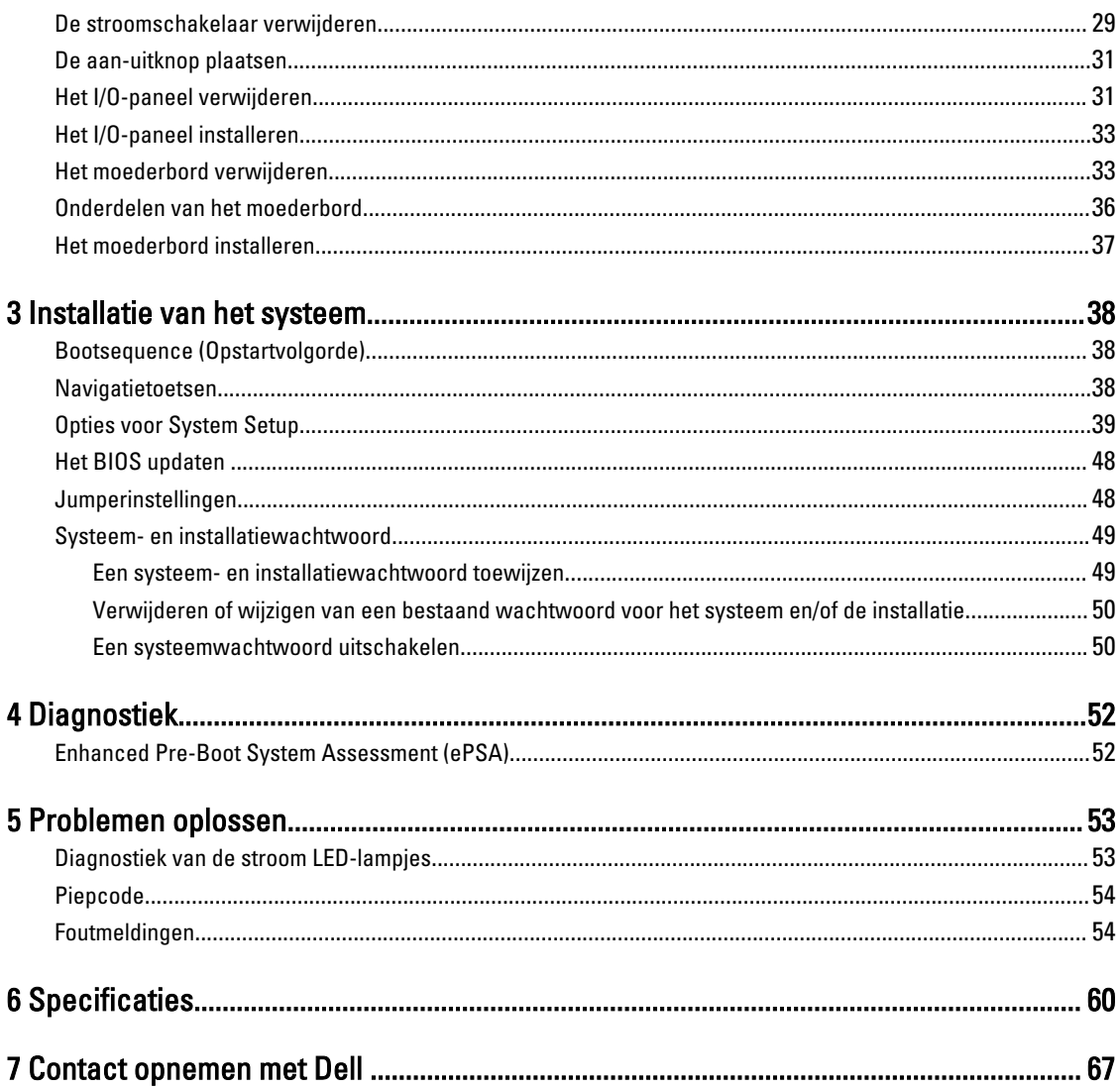

# <span id="page-4-0"></span>Aan de computer werken

## Voordat u aan de computer gaat werken

Volg de onderstaande veiligheidsrichtlijnen om uw eigen veiligheid te garanderen en de computer tegen mogelijke schade te beschermen. Tenzij anders aangegeven, wordt er bij elke procedure in dit document van de volgende veronderstellingen uitgegaan:

- U hebt de veiligheidsinformatie geraadpleegd die bij uw computer is geleverd.
- Een onderdeel kan worden vervangen of, indien afzonderlijk aangeschaft, worden geïnstalleerd door de verwijderingsprocedure in omgekeerde volgorde uit te voeren.

GEVAAR: Koppel alle voedingsbronnen los voordat u de computerbehuizing of -panelen opent. Zodra u klaar bent  $\wedge$ met de werkzaamheden binnen de computer, plaatst u de behuizing en alle panelen en schroeven terug voordat u de computer weer aansluit op de voedingsbron.

GEVAAR: Lees de veiligheidsinstructies die bij de computer zijn geleverd alvorens u werkzaamheden binnen de computer uitvoert. Raadpleeg voor meer informatie over veiligheidsrichtlijnen onze webpagina over wet- en regelgeving op www.dell.com/regulatory\_compliance .

WAARSCHUWING: Een groot aantal reparaties mag alleen door een erkend servicemonteur worden uitgevoerd. U mag alleen probleemoplossing en eenvoudige reparaties uitvoeren zoals toegestaan volgens de documentatie bij uw product of zoals geïnstrueerd door het on line of telefonische team voor service en ondersteuning. Schade die het gevolg is van onderhoud dat niet door Dell is geautoriseerd, wordt niet gedekt door uw garantie. Lees de veiligheidsinstructies die bij het product zijn geleverd en leef deze na.

WAARSCHUWING: Voorkom elektrostatische ontlading door uzelf te aarden met een aardingspolsbandje of door regelmatig een ongeverfd metalen oppervlak aan te raken, zoals een connector aan de achterkant van de computer.

WAARSCHUWING: Ga voorzichtig met componenten en kaarten om. Raak de componenten en de contacten op kaarten niet aan. Pak kaarten vast bij de uiteinden of bij de metalen bevestigingsbeugel. Houd een component, zoals een processor, vast aan de uiteinden, niet aan de pinnen.

WAARSCHUWING: Verwijder kabels door aan de stekker of aan de kabelontlastingslus te trekken en niet aan de kabel zelf. Sommige kabels zijn voorzien van een connector met borglippen. Als u dit type kabel loskoppelt, moet u de borglippen ingedrukt houden voordat u de kabel verwijdert. Trek connectoren in een rechte lijn uit elkaar om te voorkomen dat connectorpinnen verbuigen. Ook moet u voordat u een kabel verbindt, controleren of beide connectoren op juiste wijze zijn opgesteld en uitgelijnd.

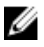

OPMERKING: De kleur van uw computer en bepaalde onderdelen kunnen verschillen van de kleur die in dit document is afgebeeld.

Om schade aan de computer te voorkomen, moet u de volgende instructies opvolgen voordat u in de computer gaat werken.

- 1. Zorg ervoor dat het werkoppervlak vlak en schoon is, om te voorkomen dat de computerkap bekrast raakt.
- 2. Schakel uw computer uit (zie Uw computer uitschakelen).

1

WAARSCHUWING: Wanneer u een netwerkkabel wilt verwijderen, moet u eerst de connector van de netwerkkabel uit de computer verwijderen en daarna de netwerkkabel loskoppelen van het netwerkapparaat.

- <span id="page-5-0"></span>3. Verwijder alle stekkers van netwerkkabels uit de computer.
- 4. Haal de stekker van de computer en van alle aangesloten apparaten uit het stopcontact.
- 5. Houd de aan-uitknop ingedrukt terwijl de stekker van de computer uit het stopcontact is verwijderd om het moederbord te aarden.
- 6. Verwijder de kap.

WAARSCHUWING: Raak onderdelen pas aan nadat u zich hebt geaard door een ongeverfd metalen oppervlak van de behuizing aan te raken, zoals het metaal rondom de openingen voor de kaarten aan de achterkant van de computer. Raak tijdens het werken aan uw computer af en toe een ongeverfd metalen oppervlak aan om eventuele statische elektriciteit, die schadelijk kan zijn voor interne componenten, te ontladen.

### Uw computer uitschakelen

WAARSCHUWING: U voorkomt gegevensverlies door alle gegevens in geopende bestanden op te slaan en de bestanden te sluiten. Sluit vervolgens alle geopende programma's voordat u de computer uitzet.

- 1. Sluit het besturingssysteem af:
	- In Windows 8:
		- Het gebruik van een apparaat met aanraakfunctie:
			- a. Beweeg vanaf de rechterrand van het scherm om het Charms-menu te openen en selecteer Settings (Instellingen).
			- b. Selecteer het  $\mathbb O$  en selecteer vervolgens Shut down (Afsluiten).
		- Het gebruik van een muis:
			- a. Wijs naar de hoek rechtsboven in het scherm en klik op Settings.(Instellingen).
			- b. Klik op het  $\bigcup$  en selecteer Shut down (Afsluiten).
	- In Windows 7:
		- 1. Klik op Start
		- 2. Klik op Shutdown (Afsluiten).
		- of
		- 1. Klik op Stan
		- 2. Klik op de pijl in de linkeronderhoek van het menu Start, zoals hieronder wordt getoond, en klik vervolgens

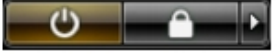

#### op Shutdown (Afsluiten).

2. Controleer of alle op de computer aangesloten apparaten uitgeschakeld zijn. Houd de aan-uitknop zes seconden ingedrukt, indien uw computer en aangesloten apparaten niet automatisch worden uitgeschakeld wanneer u het besturingssysteem afsluit.

# <span id="page-6-0"></span>Nadat u aan de computer hebt gewerkt

Nadat u onderdelen hebt vervangen of geplaatst, moet u controleren of u alle externe apparaten, kaarten, kabels etc. hebt aangesloten voordat u de computer inschakelt.

1. Plaats de kap terug.

### $\triangle$  WAARSCHUWING: Als u een netwerkkabel wilt aansluiten, sluit u de kabel eerst aan op het netwerkapparaat en sluit u de kabel vervolgens aan op de computer.

- 2. Sluit alle telefoon- of netwerkkabels aan op uw computer.
- 3. Sluit uw computer en alle aangesloten apparaten aan op het stopcontact.
- 4. Zet de computer aan.
- 5. Controleer of de computer goed functioneert door Dell Diagnostics (Dell-diagnostiek) uit te voeren.

# <span id="page-7-0"></span>Het verwijderen en installeren van onderdelen

Deze paragraaf beschrijft gedetailleerd hoe de onderdelen moeten worden verwijderd uit, of worden geïnstalleerd in uw computer.

## Aanbevolen hulpmiddelen

Bij de procedures in dit document heeft u mogelijk de volgende hulpmiddelen nodig:

- Kleine sleufkopschroevendraaier
- Kruiskopschroevendraaier
- Klein plastic pennetje

## De kap verwijderen

- 1. Volg de procedures in voordat u werkzaamheden in de computer uitvoert.
- 2. Trek de ontgrendelingshendel van de kap omhoog en til vervolgens de kap omhoog om deze van de systeemkast los te halen.

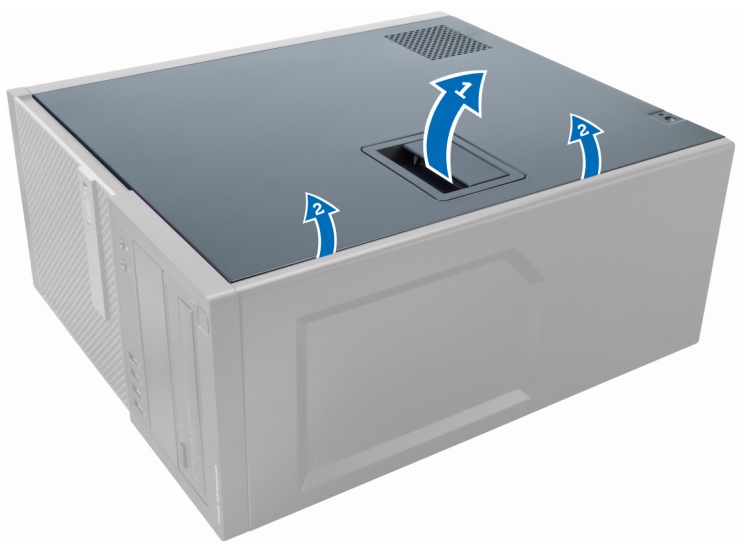

# De kap installeren

- 1. Stem de kap af op de lipjes op de systeemkast.
- 2. Druk de kap omlaag totdat deze op zijn plaats klikt.
- 3. Volg de procedures in *nadat u werkzaamheden aan de binnenkant van uw computer heeft uitgevoerd.*

# <span id="page-8-0"></span>De intrusieschakelaar verwijderen

- 1. Volg de procedures in voordat u handelingen uitvoert in de computer.
- 2. Verwijder de kap.

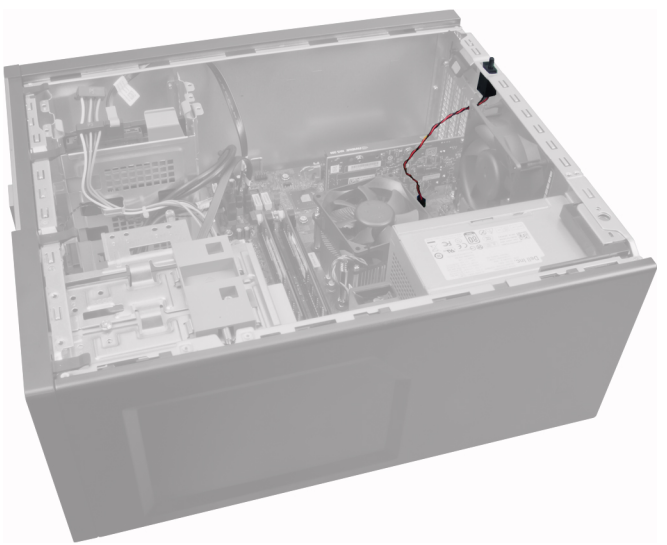

3. Druk voor het vrijgeven de klem naar binnen en trek de intrusiekabel voorzichtig van het moederbord.

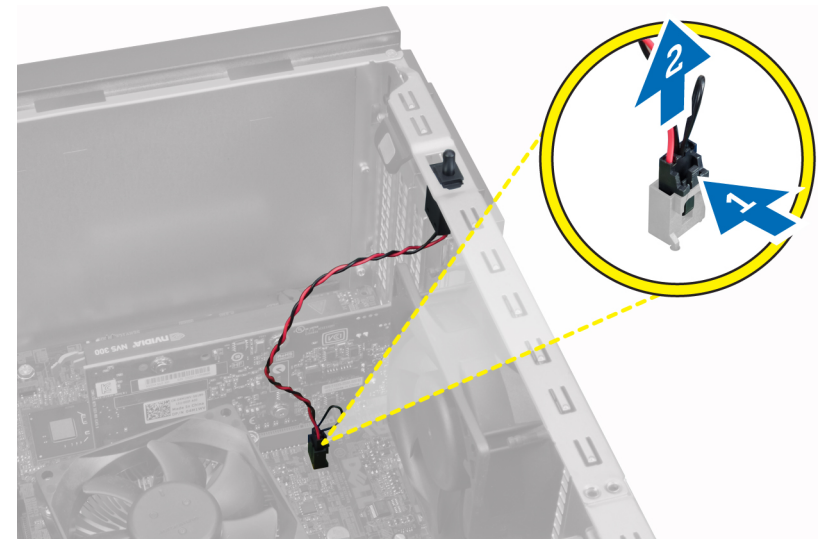

4. Schuif de intrusieschakelaar richting de onderkant van de systeemkast en verwijder deze uit de systeemkast.

<span id="page-9-0"></span>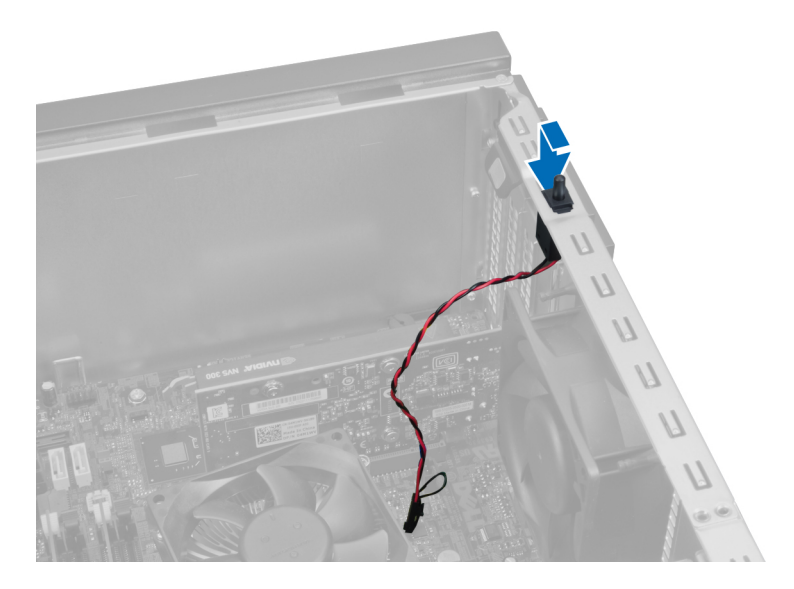

# De intrusieschakelaar installeren

- 1. Breng de intrusieschakelaar op zijn plaats in de achterkant van de systeemkast en schuif de schakelaar naar boven om vast te zetten.
- 2. Sluit de intrusiekabel aan op het moederbord.
- 3. Installeer de kap.
- 4. Volg de procedures in nadat u werkzaamheden aan de binnenkant van uw computer heeft uitgevoerd.

# De draadloze WLAN-kaart verwijderen

- 1. Volg de procedures in voordat u werkzaamheden in de computer verricht.
- 2. Verwijder de kap.
- 3. Verwijder de schroeven waarmee de antennemodule aan de systeemkast vastzit. Trek de antennemodule uit de systeemkast.

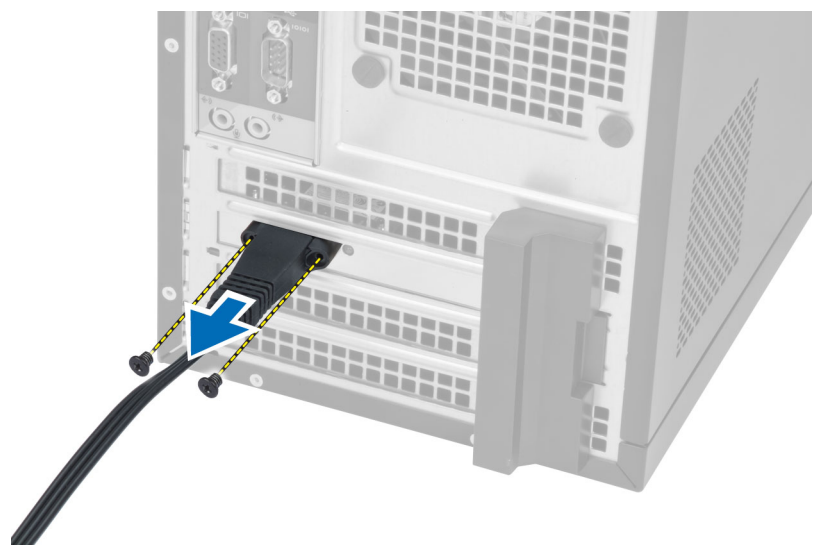

<span id="page-10-0"></span>4. Druk op het blauwe flapje en til de pal naar buiten.

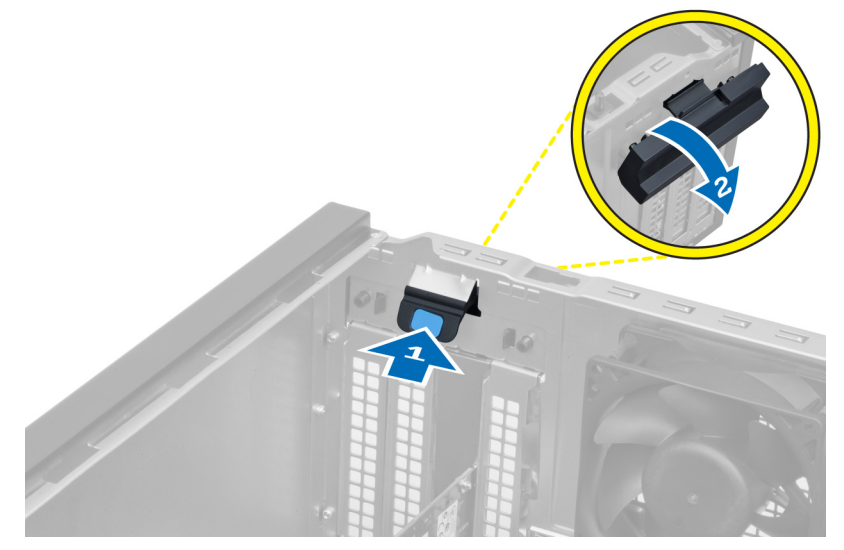

5. Til de WLAN-kaart omhoog en verwijder deze van de aansluiting op het moederbord.

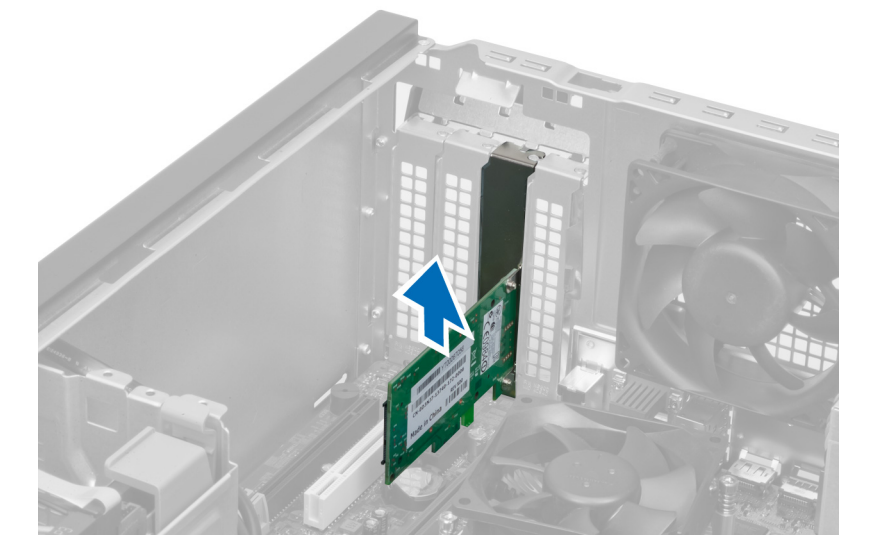

# De WLAN-kaart installeren

- 1. Steek de WLAN-kaart in de aansluiting op het moederbord en druk de kaart omlaag om deze op zijn plaats te bevestigen.
- 2. Zet de pal vast.
- 3. Plaats de antennemodule op de aansluiting en draai de schroeven aan waarmee de antennemodule aan de systeemkast vastzit.
- 4. Installeer de kap.
- 5. Volg de procedures in nadat u werkzaamheden in uw computer heeft verricht.

# <span id="page-11-0"></span>Het voorpaneel verwijderen

- 1. Volg de procedures in voordat u handelingen uitvoert in de computer.
- 2. Verwijder de kap.

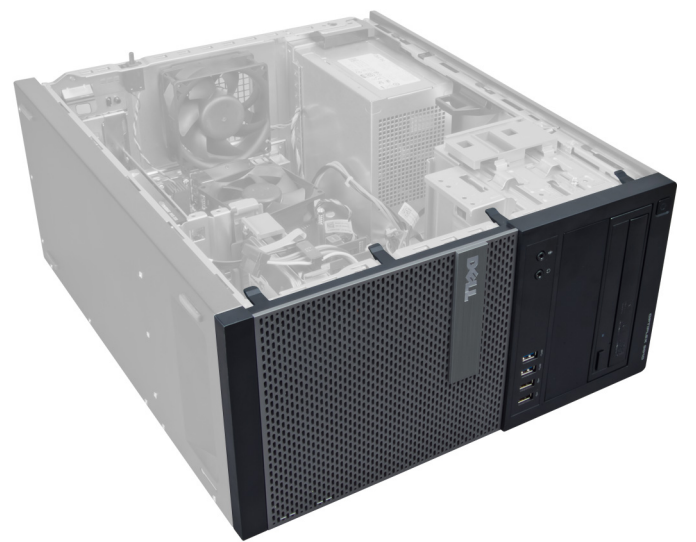

3. Haal de borgklemmen van het voorpaneel aan de voorzijde los van de systeemkast, aan de rand van het voorpaneel.

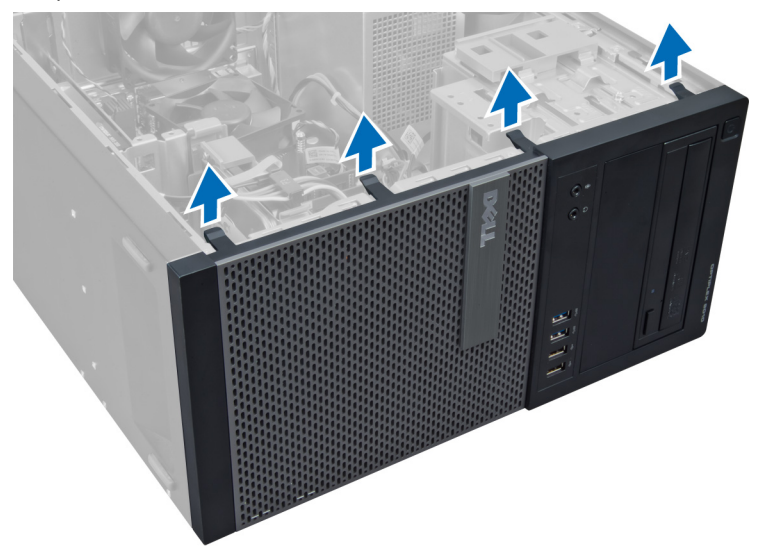

4. Draai het voorpaneel weg van de systeemkast om de haken aan de rand tegenover het paneel los te koppelen.

<span id="page-12-0"></span>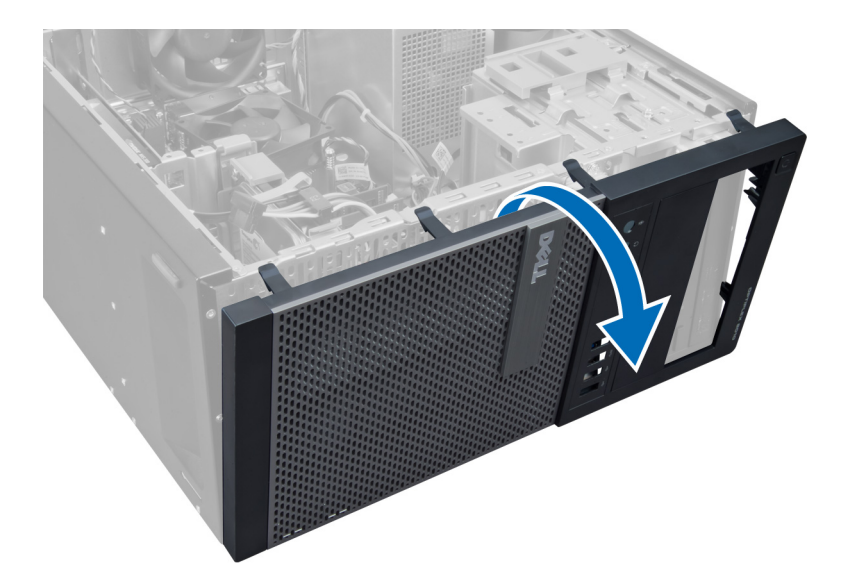

# Het montagekader vooraan plaatsen

- 1. Steek de haken langs de onderzijde van het montagekader aan de voorkant in de sleuven op de voorzijde van het chassis.
- 2. Draai het montagekader in de richting van de computer totdat de borgklemmen vastklikken.
- 3. Plaats de kap.
- 4. Volg de procedures in nadat u werkzaamheden aan de binnenkant van uw computer heeft verricht.

# De uitbreidingskaarten verwijderen

- 1. Volg de procedures in voordat u werkzaamheden in de computer uitvoert.
- 2. Verwijder de kap.

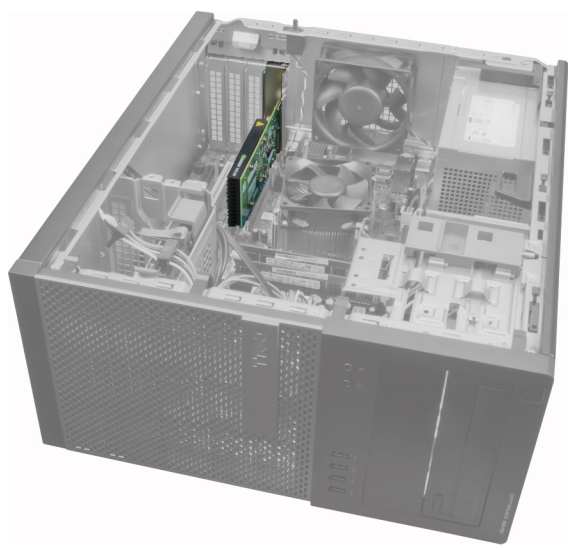

3. Druk het ontgrendelingslipje van de kaarthouder naar binnen en trek het lipje naar buiten aan de andere kant.

<span id="page-13-0"></span>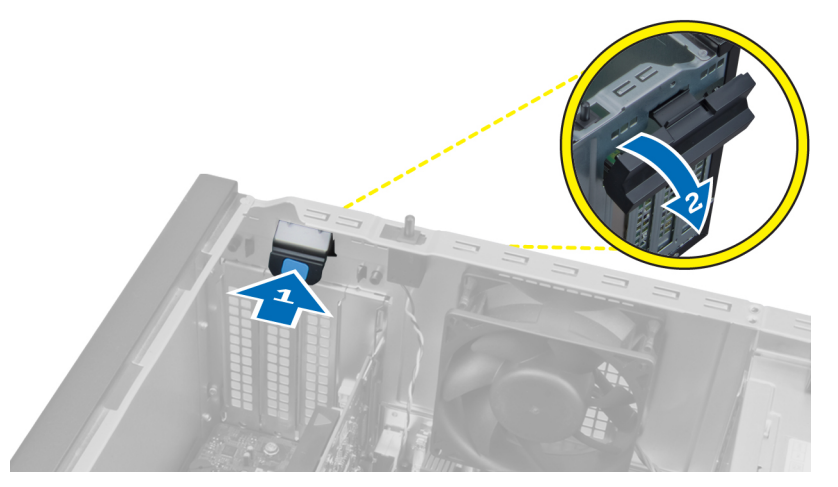

4. Trek de ontgrendelingshendel voorzichtig weg van de PCIe x16-kaart totdat u het vergrendelingslipje uit de inkeping de kaart heeft losgemaakt. Til de kaart vervolgens omhoog en uit de aansluiting ervan en til de kaart uit de systeemkast.

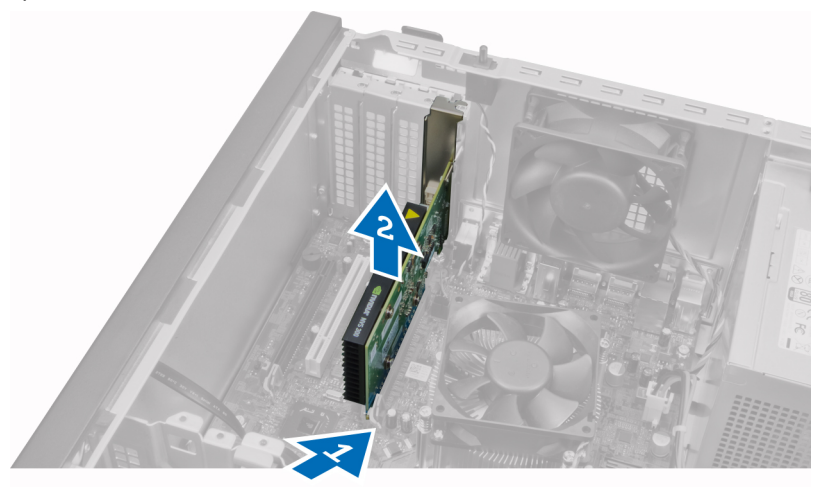

5. Herhaal stap 4 voor het eventueel verwijderen van de andere uitbreidingskaart(en).

## De uitbreidingskaart plaatsen

- 1. Steek de uitbreidingskaart in de connector op het moederbord en druk de kaart omlaag om deze op zijn plaats te bevestigen.
- 2. Herhaal stap 1 voor (eventuele) andere uitbreidingskaarten.
- 3. Plaats de kap.
- 4. Volg de procedures in nadat u werkzaamheden aan de binnenkant van uw computer heeft verricht.

## Richtlijnen voor de geheugenmodule

Neem voor maximale prestaties van de computer de volgende richtlijnen in acht bij het configureren van het systeemgeheugen.

• Geheugenmodules van verschillende uitvoeringen kunnen worden gecombineerd (bijvoorbeeld 2 GB en 4 GB), maar alle bezette kanalen moeten identiek geconfigureerd zijn.

<span id="page-14-0"></span>• Geheugenmodules moeten worden geïnstalleerd vanaf de eerste houder.

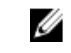

OPMERKING: De geheugenhouders in de computer kunnen anders gelabeld zijn, afhankelijk van de hardwareconfiguratie. Bijvoorbeeld A1, A2, of 1,2,3.

- Als geheugenmodules met vier ranks gecombineerd worden met geheugenmodules met één of twee ranks, moeten de modules met vier ranks geplaatst worden in de houder met de witte ontgrendelingshendel.
- Als er geheugenmodules met verschillende snelheden geïnstalleerd worden, functioneren ze op de snelheid van de geïnstalleerde geheugenmodules met de laagste snelheid.

## Het geheugen verwijderen

- 1. Volg de procedures in *voordat u werkzaamheden in de computer verricht*.
- 2. Verwijder de kap.
- 3. Druk aan beide kanten van de geheugenmodule de borglipjes in en til de geheugenmodule uit de connectoren op het moederbord.

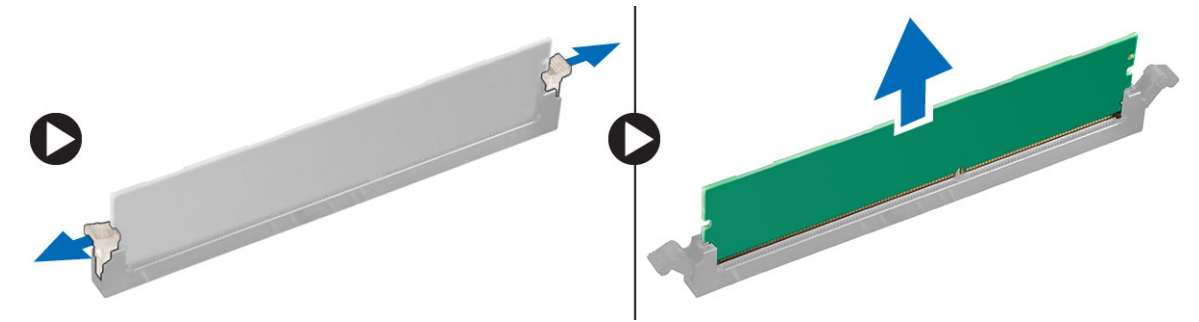

## Het geheugen installeren

- 1. Lijn de inkeping op de geheugenkaart uit met het lipje in de connector van het moederbord.
- 2. Druk de geheugenmodule omlaag totdat de ontgrendelingslipjes terugspringen om ervoor zorgen dat de module goed bevestigd is.
- 3. Installeer de kap.
- 4. Volg de procedures in *nadat u werkzaamheden aan de binnenkant van uw computer heeft uitgevoerd*.

## De knoopcelbatterij verwijderen

- 1. Volg de procedures in voordat u handelingen uitvoert in de computer.
- 2. Verwijder de kap.
- 3. Zoek de knoopcelbatterij op het moederbord.

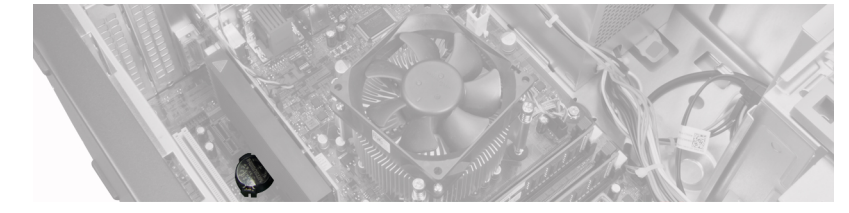

- 4. Verwijder de uitbreidingskaart(en).
- 5. Druk voorzichtig de ontgrendeling van de knoopcelbatterij weg. De knoopcelbatterij schiet uit de houder. Til de knoopcelbatterij daarna uit de systeemkast.

<span id="page-15-0"></span>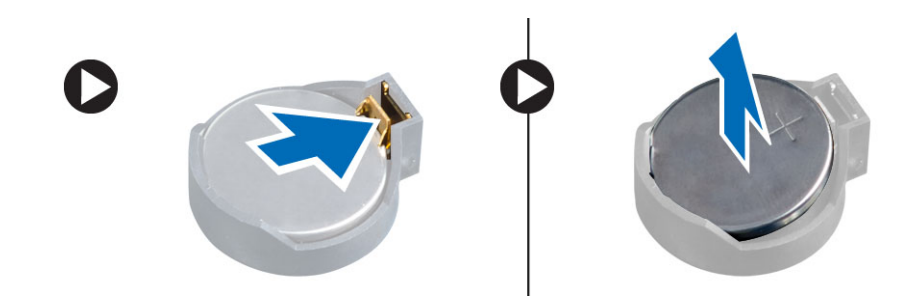

# De knoopcelbatterij installeren

- 1. Plaats de knoopcelbatterij in de sleuf op het moederbord.
- 2. Druk de knoopcelbatterij omlaag totdat het ontgrendelingslipje terug op zijn plaats veert en de batterij vastzet.
- 3. Installeer de uitbreidingskaart.
- 4. Installeer de kap.
- 5. Volg de procedures in nadat u werkzaamheden aan de binnenkant van uw computer heeft uitgevoerd.

# De vaste schijf verwijderen

- 1. Volg de procedures in voordat u werkzaamheden in de computer uitvoert.
- 2. Verwijder de kap.

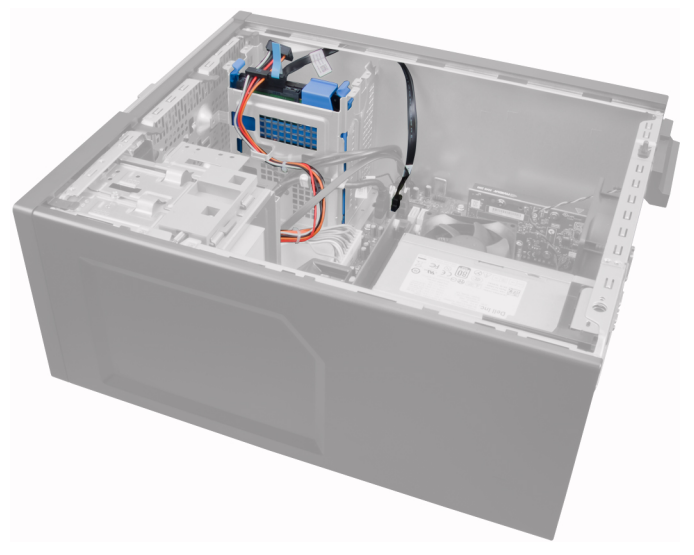

3. Verwijder de gegevenskabel aan de achterkant van de vaste schijf.

<span id="page-16-0"></span>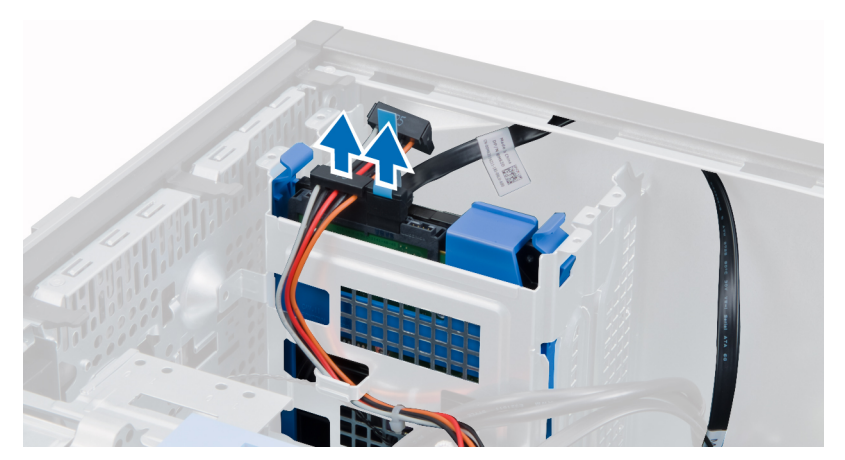

4. Druk de twee blauwe houderlipjes naar binnen en til de houder van de vaste schijf uit het compartiment.

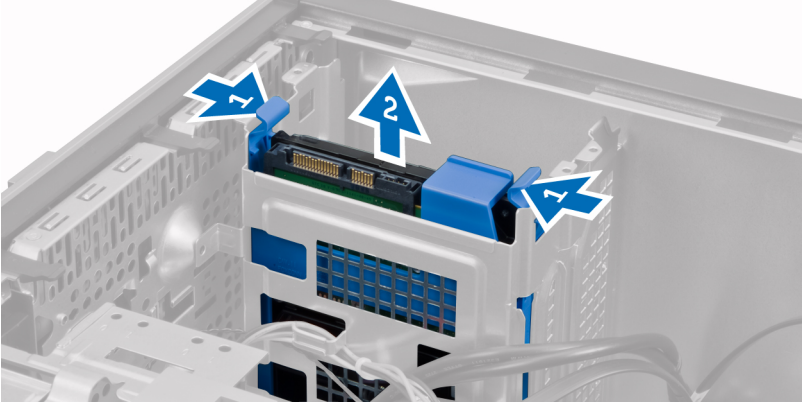

5. Buig de houder van de vaste schijf open en verwijder vervolgens de vaste schijf uit de houder.

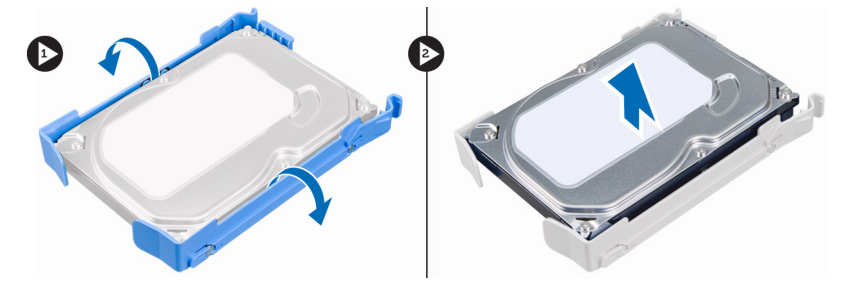

6. Herhaal de stappen 3-5 voor de eventuele tweede vaste schijf.

# De harde schijf plaatsen

- 1. Schuif de harde schijf in de harde-schijfbracket.
- 2. Druk de twee blauwe bracketlipjes naar binnen en schuif de harde-schijfbracket in het harde-schijfcompartiment in het chassis.
- 3. Sluit de datakabel en stroomkabel aan op de achterzijde van de harde schijf.
- 4. Plaats de kap.
- 5. Volg de procedures in nadat u werkzaamheden aan de binnenkant van uw computer heeft verricht.

# <span id="page-17-0"></span>De optische schijf verwijderen

- 1. Volg de procedures in voordat u handelingen uitvoert in de computer.
- 2. Verwijder de kap.
- 3. Verwijder het voorpaneel.

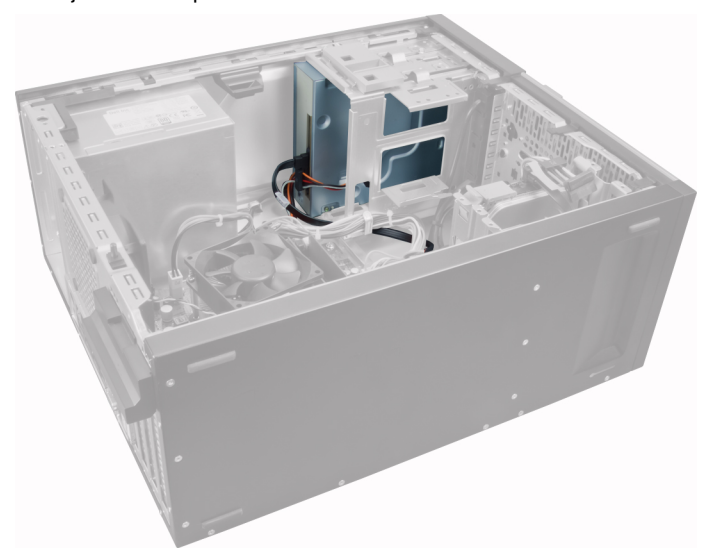

4. Verwijder de gegevenskabel en de stroomkabel van de achterkant van de optische schijf.

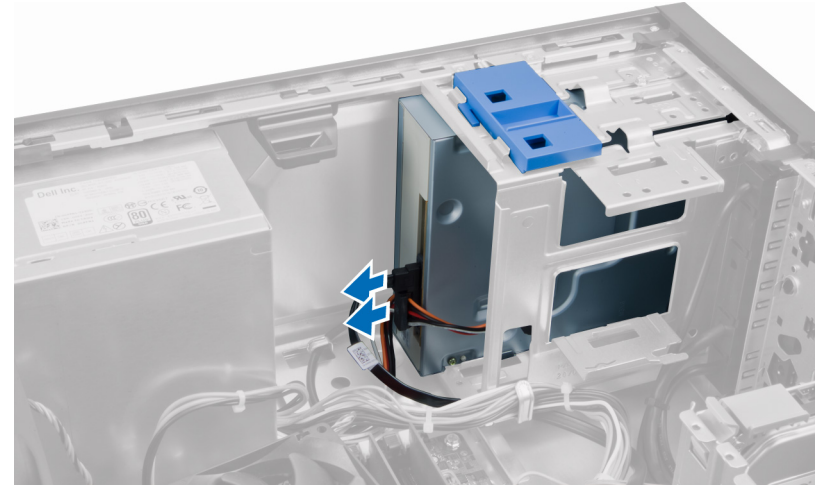

5. Schuif de pal van de optische schijf omlaag en houd deze vast om de optische schijf te ontgrendelen en trek de optische schijf uit de systeemkast.

<span id="page-18-0"></span>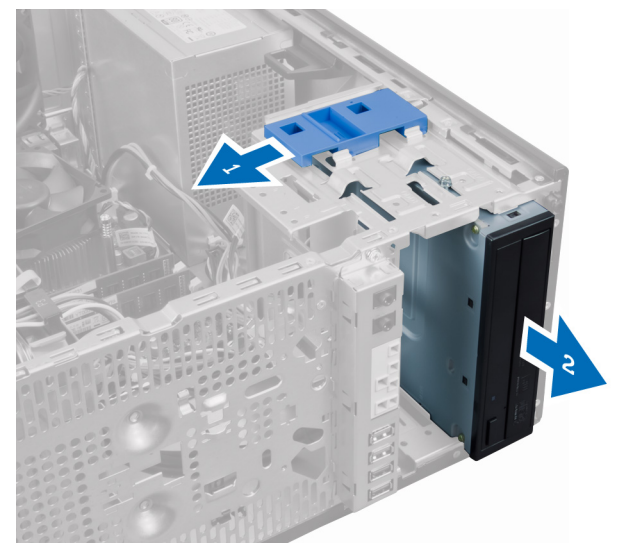

6. Herhaal de stappen 4-5 voor de eventuele tweede optische schijf.

# Het optische station plaatsen

- 1. Duw de optische schijf vanaf de voorkant naar de achterkant van de computer totdat de schijf vastzit door de vergrendeling.
- 2. Sluit de datakabel en stroomkabel aan op de achterzijde van het optische station.
- 3. Plaats:
	- a. montagekader vooraan
	- b. kapje
- 4. Volg de procedures in nadat u werkzaamheden aan de binnenkant van uw computer heeft verricht.

# De luidspreker verwijderen

- 1. Volg de procedures in voordat u handelingen uitvoert in de computer.
- 2. Verwijder de kap.
- 3. Koppel de luidsprekerkabel los van het moederbord.

<span id="page-19-0"></span>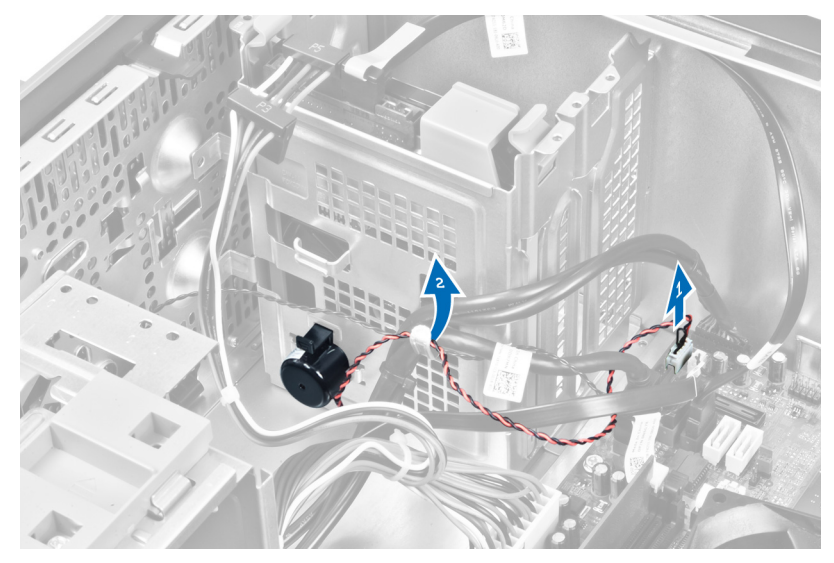

4. Druk het luidsprekerbeveiligingslipje omlaag en schuif de luidspreker omhoog om deze te verwijderen.

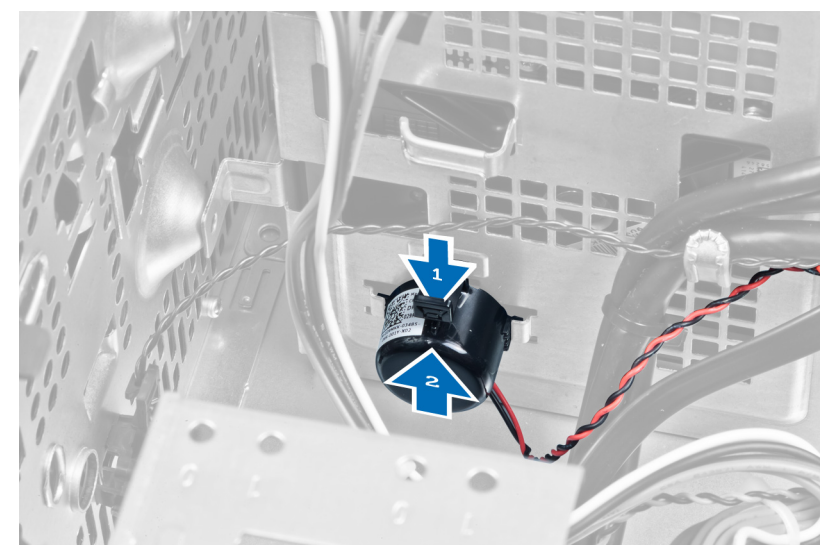

# De luidspreker installeren

- 1. Schuif de luidspreker omlaag in de sleuf om te bevestigen.
- 2. Draai de luidsprekerkabel in de klem van de systeemkast en sluit de luidsprekerkabel aan op het moederbord.
- 3. Installeer de kap.
- 4. Volg de procedures in nadat u werkzaamheden aan de binnenkant van uw computer heeft uitgevoerd.

# De voeding verwijderen

- 1. Volg de procedures in voordat u handelingen uitvoert in de computer.
- 2. Verwijder de kap.

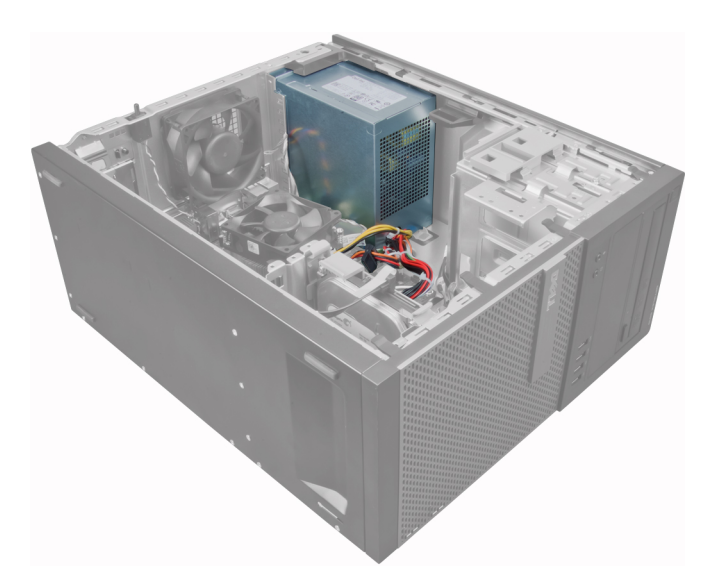

3. Ontgrendel de stroomkabel van de optische schijf/schijven en koppel de kabel los.

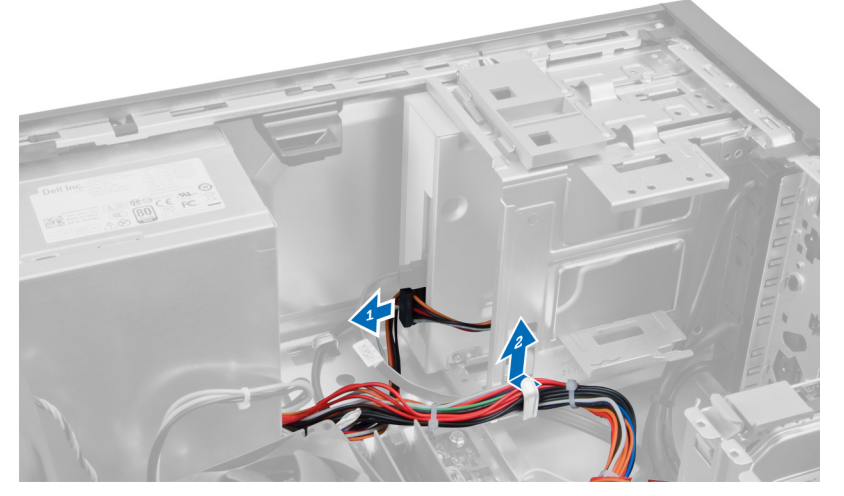

4. Ontkoppel de stroomkabel van de vaste schijf/schijven en haal de kabel los uit de klem. Ontkoppel de 24–pins kabel van het moederbord.

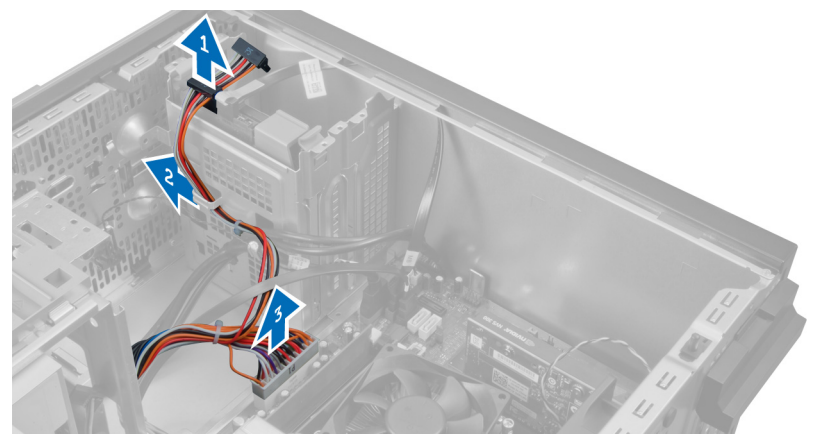

5. Koppel de 4–pins stroomkabel los van het moederbord.

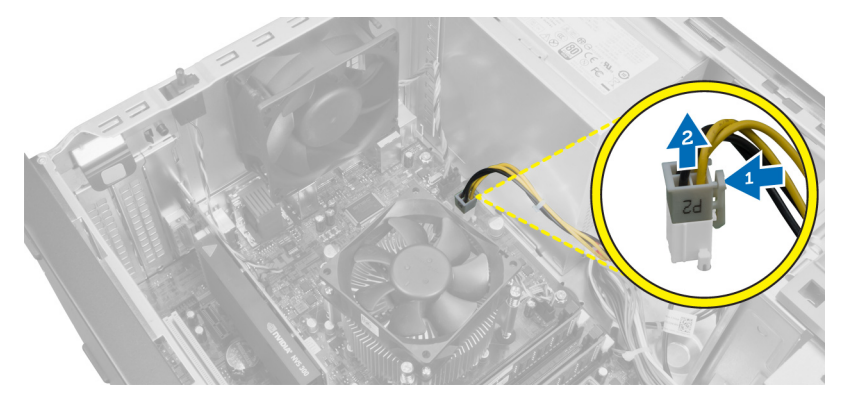

6. Verwijder de schroeven waarmee de voedingseenheid aan de achterkant van de computer is bevestigd.

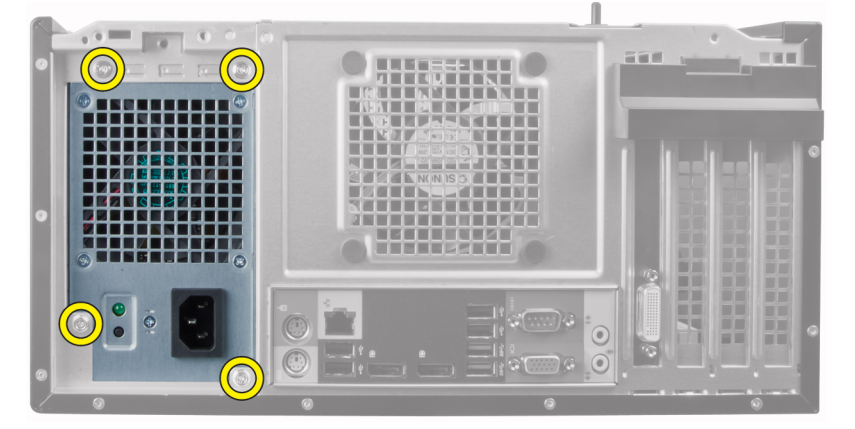

7. Duw op het blauwe ontgrendelingslipje naast de voedingseenheid en schuif de eenheid naar de voorkant van de computer.

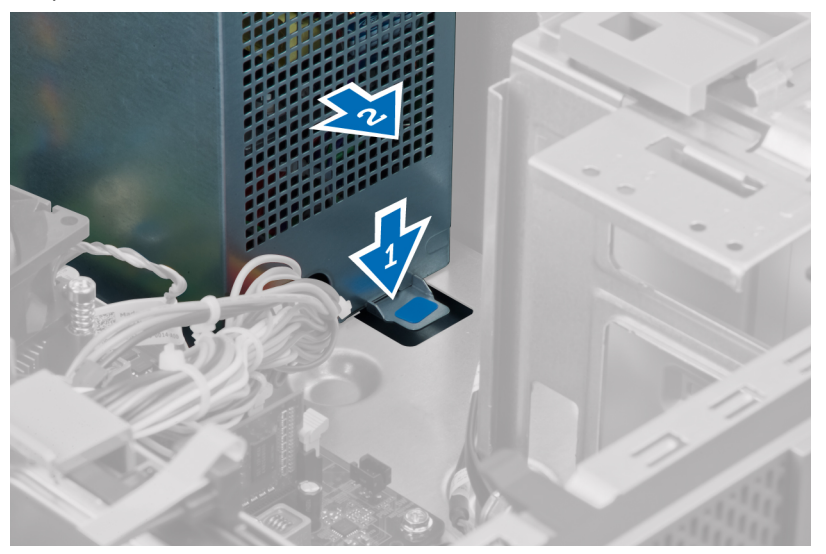

8. Til de voeding uit de systeemkast.

<span id="page-22-0"></span>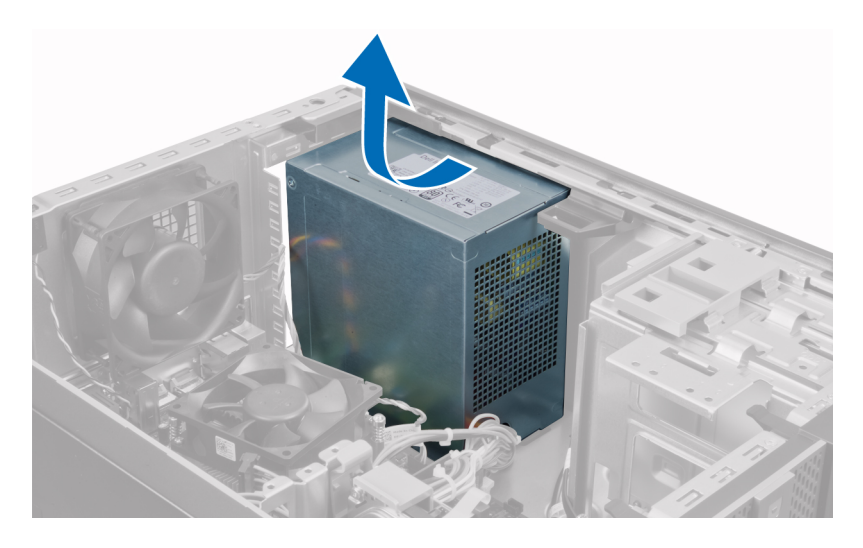

# De voeding installeren

- 1. Plaats de voeding in de systeemkast en schuif deze naar de achterzijde van het systeem om te worden vastgemaakt.
- 2. Gebruik een Philips schroevendraaier om de schroeven vast te draaien waarmee de voeding aan de achterkant van de systeemkast vastzit.
- 3. Sluit de 4-pins stroomkabel aan op het moederbord.
- 4. Sluit de 24-pins stroomkabel aan op het moederbord.
- 5. Maak de stroomkabels vast in de chassisklemmen.
- 6. Sluit de stroomkabels aan op de vast schijf-schijven en de optische schijf-schijven.
- 7. Installeer de kap.
- 8. Volg de procedures in nadat u werkzaamheden aan de binnenkant van uw computer heeft uitgevoerd.

## De warmteafleider verwijderen

- 1. Volg de procedures in voordat u werkzaamheden in de computer uitvoert.
- 2. Verwijder de kap.

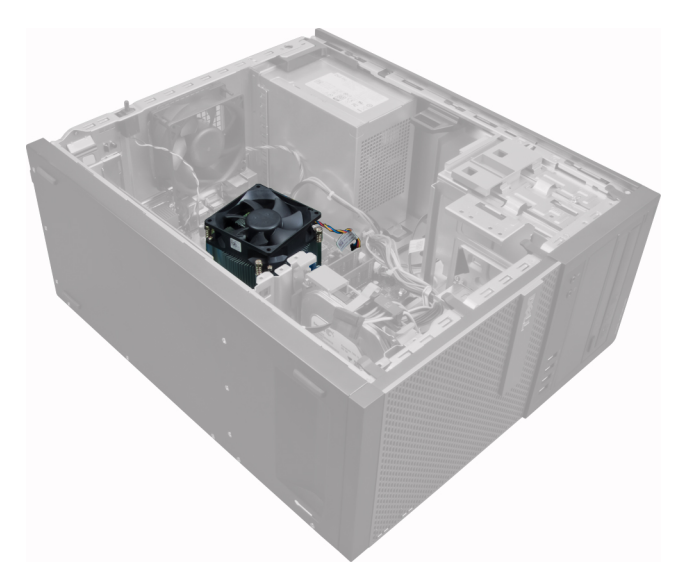

3. Druk op de plastic klem om de kabel van de warmteafleider van het moederbord te ontgrendelen en los te koppelen.

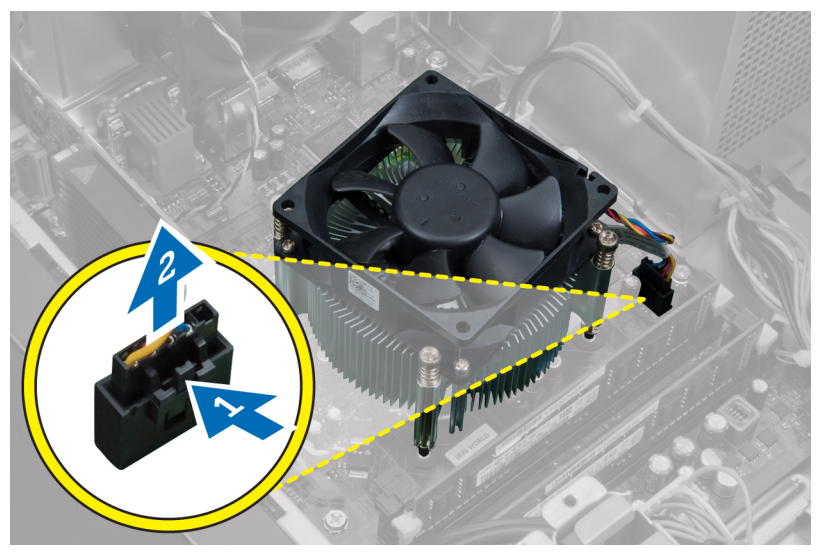

4. Gebruik een Philips schroevendraaier om de borgschroeven in diagonale volgorde los te draaien en de warmteafleider uit de systeemkast te tillen.

<span id="page-24-0"></span>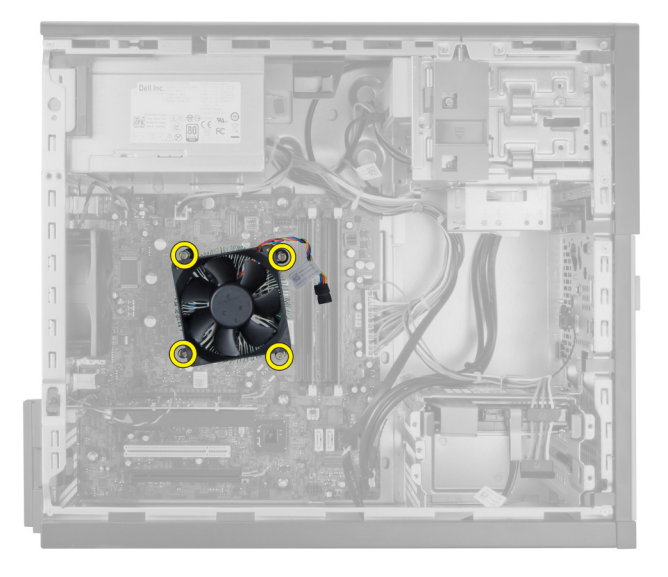

# De warmteafleider plaatsen

- 1. Plaats de warmteafleider in het chassis.
- 2. Gebruik een kruiskopschroevendraaier om de geborgde schroeven in diagonale volgorde vast te draaien om de warmteafleider aan het moederbord te bevestigen.
- 3. Sluit de kabel van de warmteafleider aan op het moederbord.
- 4. Plaats de kap.
- 5. Volg de procedures in nadat u werkzaamheden aan de binnenkant van uw computer heeft verricht.

# De processor verwijderen

- 1. Volg de procedures in voordat u handelingen uitvoert in de computer.
- 2. Verwijder de kap.
- 3. Verwijder de warmteafleider.
- 4. Druk de ontgrendelingshendel omlaag en verplaats de processor naar buiten om deze uit de borghaak te verwijderen waarmee de processor vastzit. Til de processorkap omhoog en haal de processor uit de houder en plaats deze in een antistatische tas.

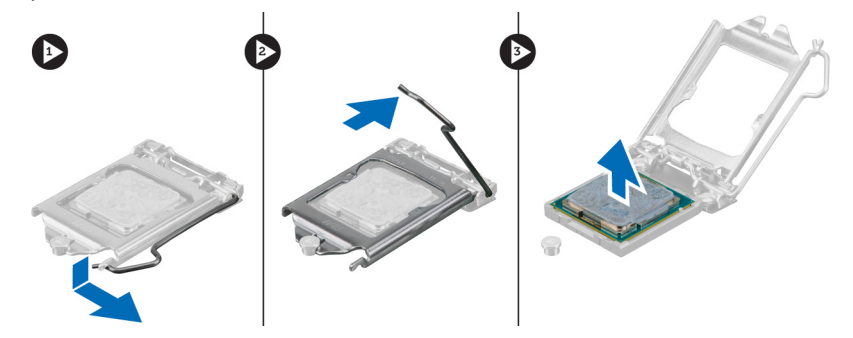

## <span id="page-25-0"></span>De processor installeren

- 1. Plaats de processor in de processorhouder. Zorg dat de processor goed geplaatst is.
- 2. Laat de processorkap voorzichtig op zijn plaats zakken.
- 3. Druk de ontgrendeling omlaag en vervolgens naar binnen om hem vast te zetten met het retentiehaakje.
- 4. Installeer de warmteafleider.
- 5. Installeer de kap.
- 6. Volg de procedures in nadat u werkzaamheden aan de binnenkant van uw computer heeft uitgevoerd.

# De systeemventilator verwijderen

- 1. Volg de procedures in voordat u werkzaamheden in de computer uitvoert.
- 2. Verwijder de kap.
- 3. Druk op de klem om de kabel van de systeemventilator van het moederbord te ontgrendelen en los te koppelen.

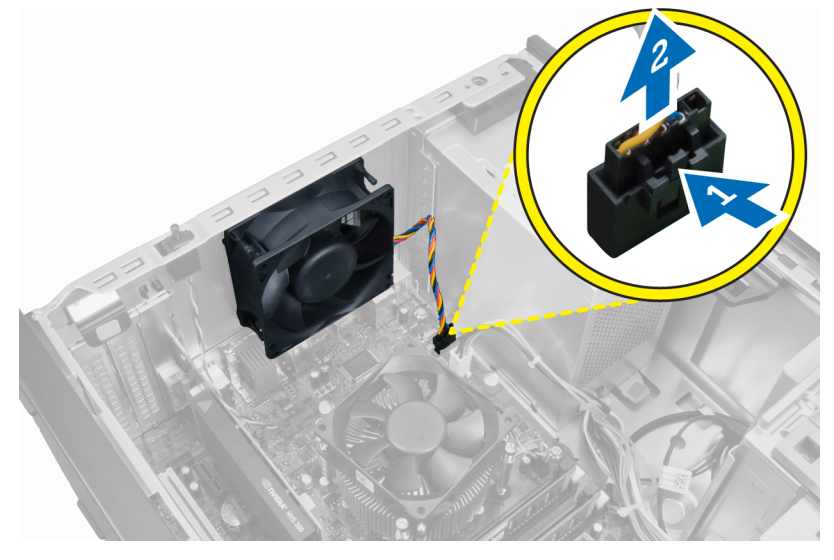

4. Maak de systeemventilator los uit de vier lussen waarmee deze aan de achterzijde van de computer is bevestigd.

<span id="page-26-0"></span>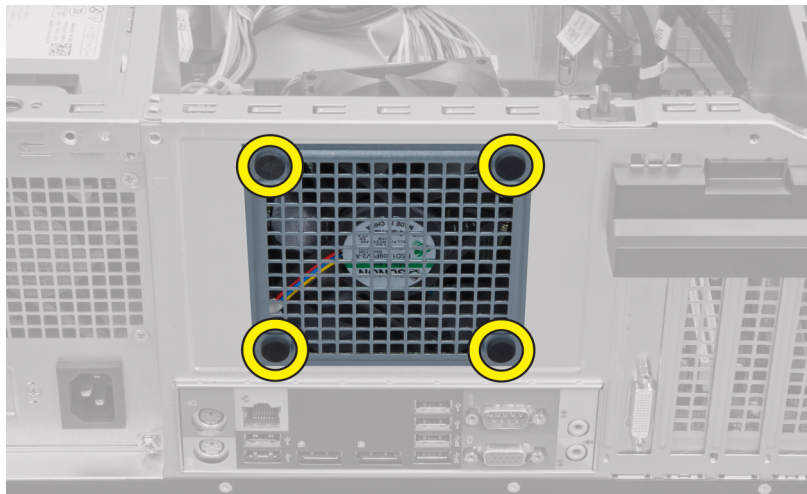

# De systeemventilator installeren

- 1. Plaats de systeemventilator in de systeemkast.
- 2. Leid de vier lussen door de systeemkast en schuif naar buiten langs de groef om te bevestigen.
- 3. Sluit de kabel van de systeemventilator aan op het moederbord.
- 4. Installeer de kap.
- 5. Volg de procedures in nadat u werkzaamheden aan de binnenkant van uw computer heeft uitgevoerd.

## De warmtesensor verwijderen

- 1. Volg de procedures in voordat u handelingen uitvoert in de computer.
- 2. Verwijder de kap.

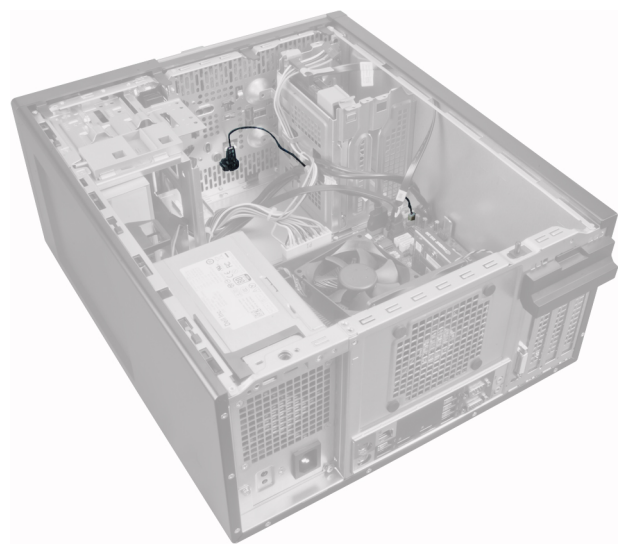

3. Koppel de kabel van de warmtesensor los van het moederbord.

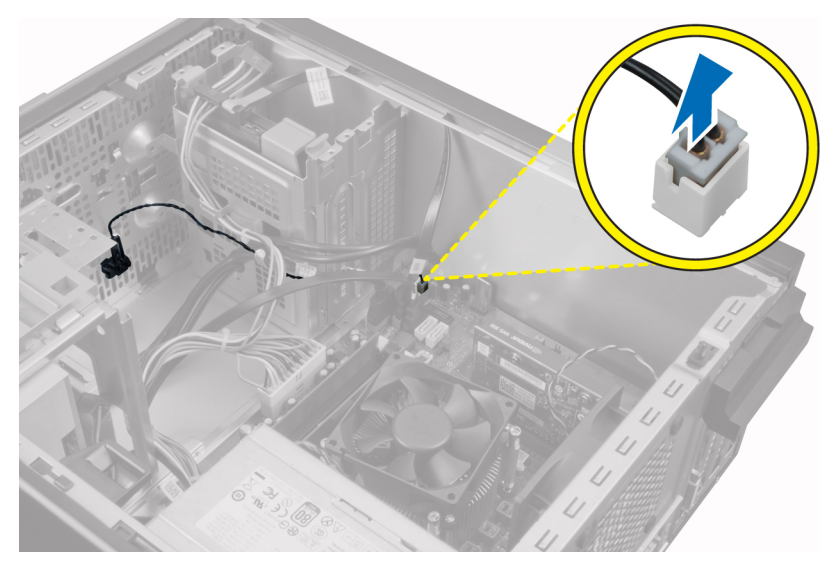

4. Draai de kabel van de warmtesensor los uit de klemmen van de systeemkast.

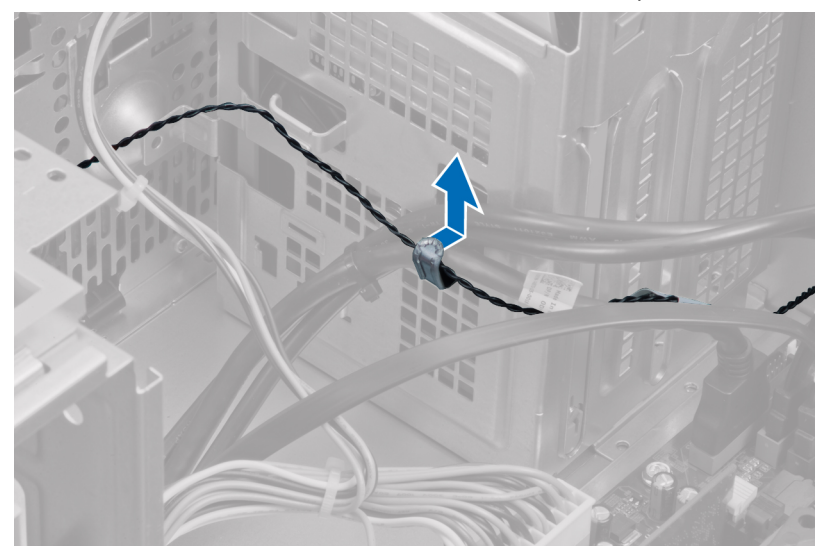

5. Druk voorzichtig de tabs van beide kanten in om de warmtesensor te ontgrendelen en uit de systeemkast te halen.

<span id="page-28-0"></span>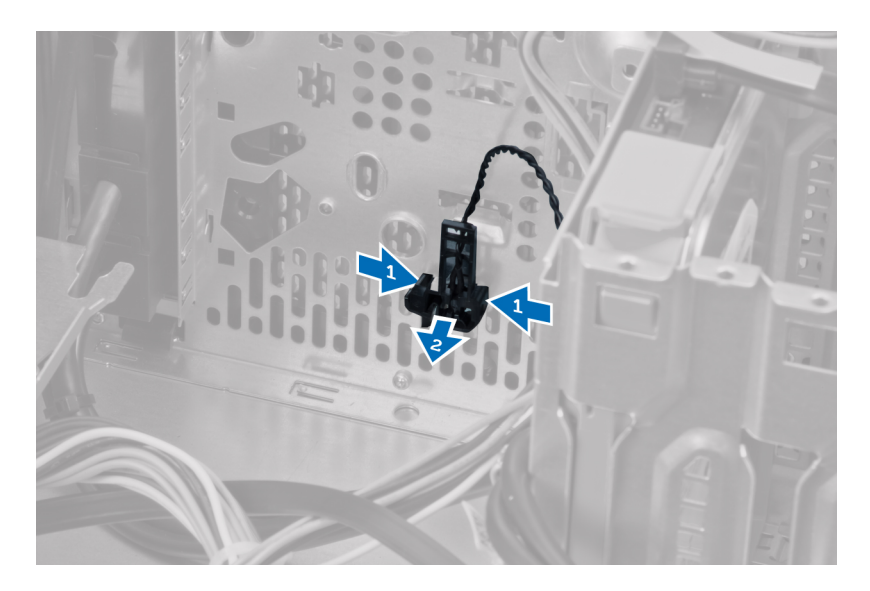

# De warmtesensor op de voorzijde installeren

- 1. Maak de warmtesensor aan de voorkant van de systeemkast vast.
- 2. Draai de kabel van de warmtesensor vast in de klemmen van de systeemkast.
- 3. Sluit de kabel van de warmtesensor aan op het moederbord.
- 4. Installeer de kap.
- 5. Volg de procedures in nadat u werkzaamheden aan de binnenkant van uw computer heeft uitgevoerd.

## De stroomschakelaar verwijderen

- 1. Volg de procedures in voordat u handelingen uitvoert in de computer.
- 2. Verwijder de
	- a. kap
	- b. voorpaneel
	- c. optische schijf
- 3. Druk de kabel van de stroomschakelaar in om de kabel van het moederbord los te koppelen.

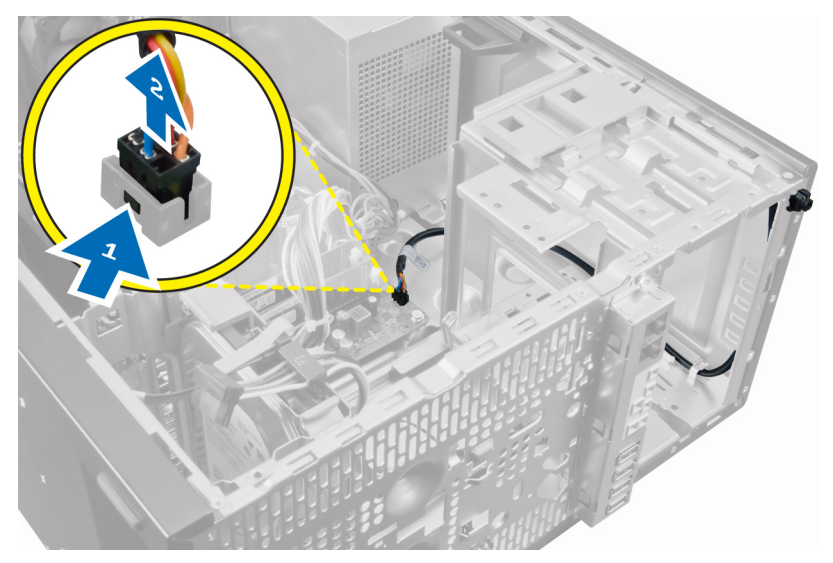

4. Haal de kabel van de stroomschakelaar uit de klemmen van de systeemkast.

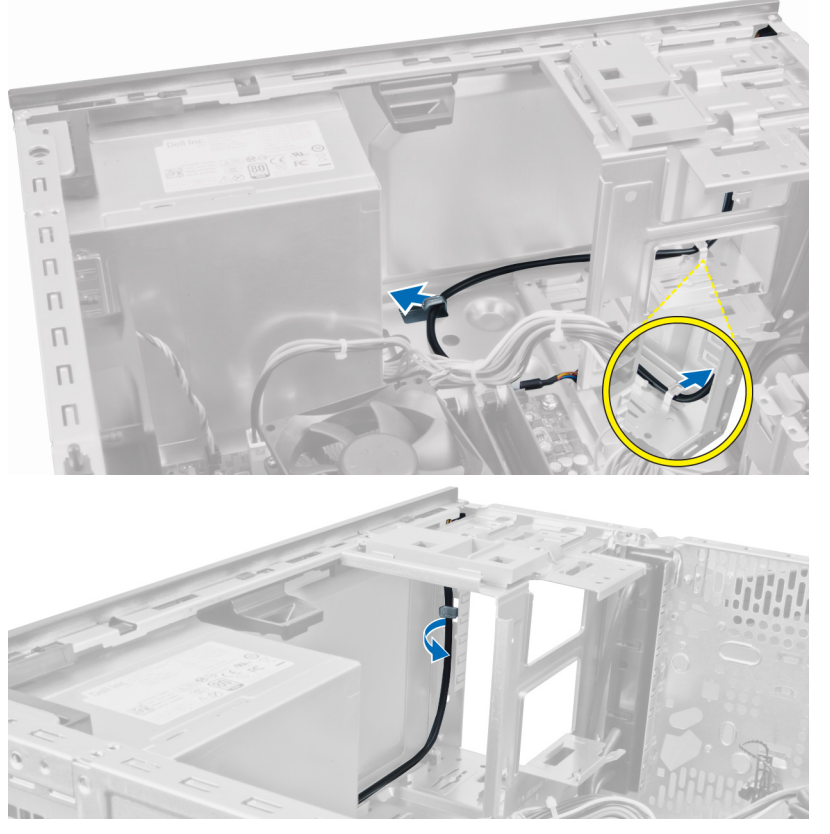

5. Druk aan beide kanten van de stroomschakelaar op de klemmen om deze van het moederbord los te koppelen en trek de stroomschakelaar uit de systeemkast.

<span id="page-30-0"></span>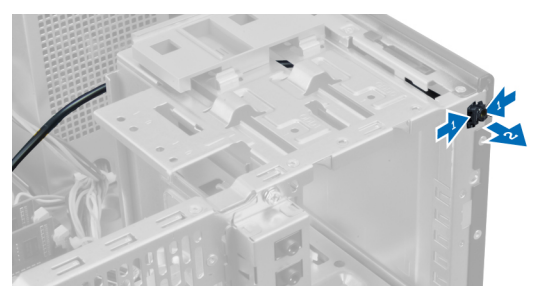

6. Schuif de stroomschakelaar met kabel naar buiten via de voorkant van de systeemkast.

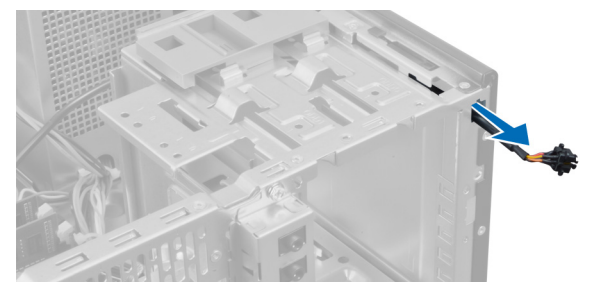

# De aan-uitknop plaatsen

- 1. Schuif de aan-uitknop door de voorkant van de computer.
- 2. Bevestig de kabel van de aan-uitknop aan het chassis.
- 3. Leg de kabel van de aan-uitknop in de chassisklemmen.
- 4. Sluit de kabel van de aan-uitknop aan op het moederbord.
- 5. Plaats:
	- a. optisch station
	- b. montagekader vooraan
	- c. kapje
- 6. Volg de procedures in nadat u werkzaamheden aan de binnenkant van uw computer heeft verricht.

# Het I/O-paneel verwijderen

- 1. Volg de procedures in voordat u werkzaamheden in de computer uitvoert.
- 2. Verwijder de kap.
- 3. Verwijder het voorpaneel.

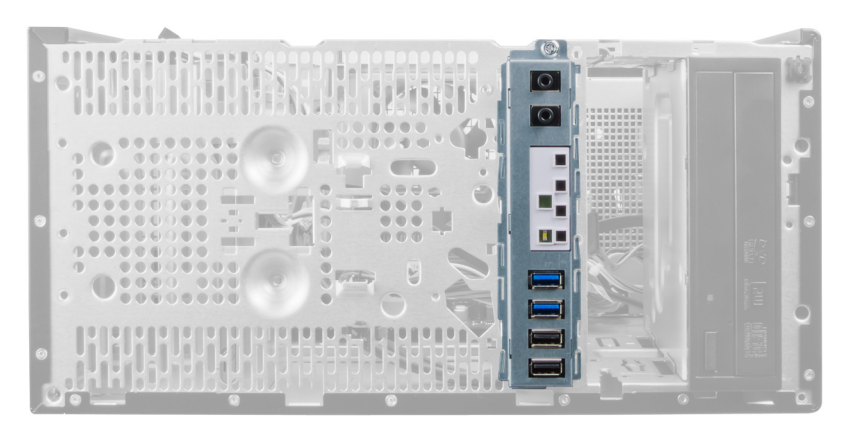

4. Koppel de kabels van het I/O-paneel en FlyWire los van het moederbord.

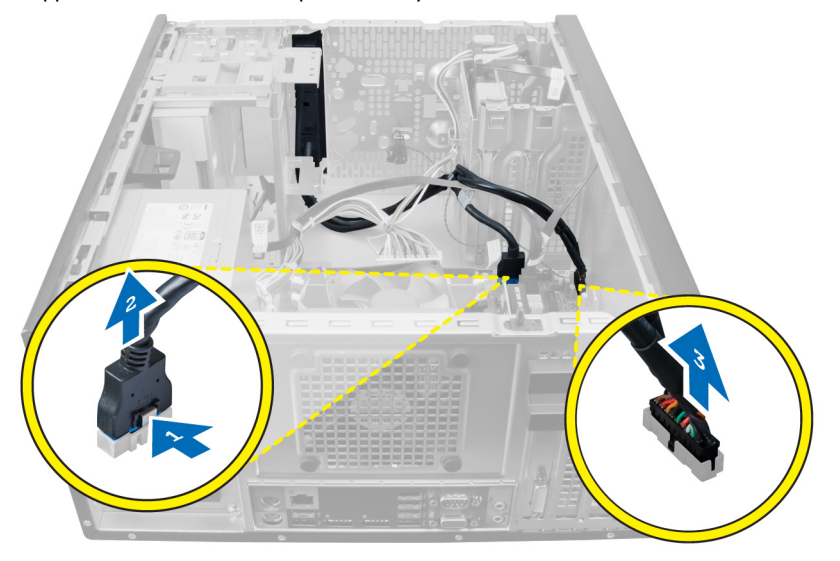

5. Draai de kabel van het I/O-paneel en de FlyWire los van de klem van de systeemkast en ontgrendel de kabels.

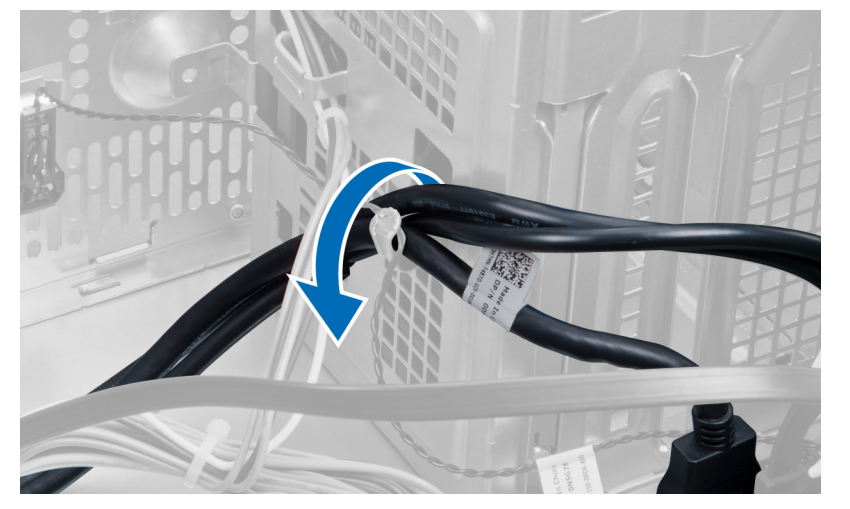

6. Verwijder de schroef waarmee het I/O-paneel aan de computer is bevestigd.

<span id="page-32-0"></span>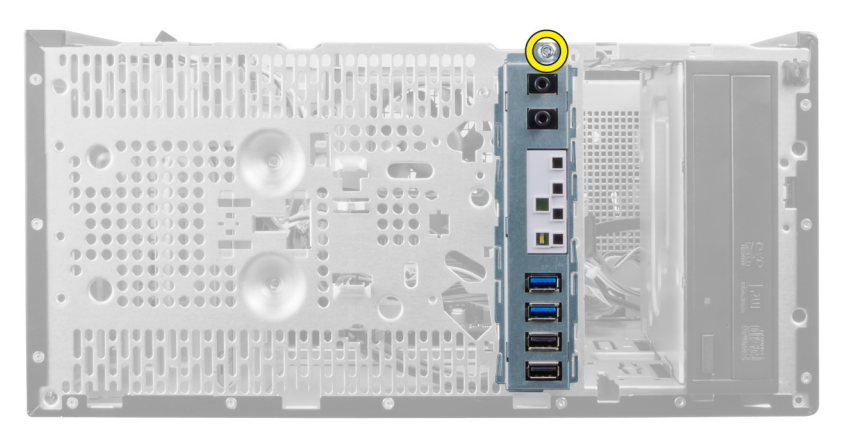

7. Schuif het I/O-paneel naar links van de systeemkast om het te ontgrendelen en samen met de kabel uit de systeemkast te tillen.

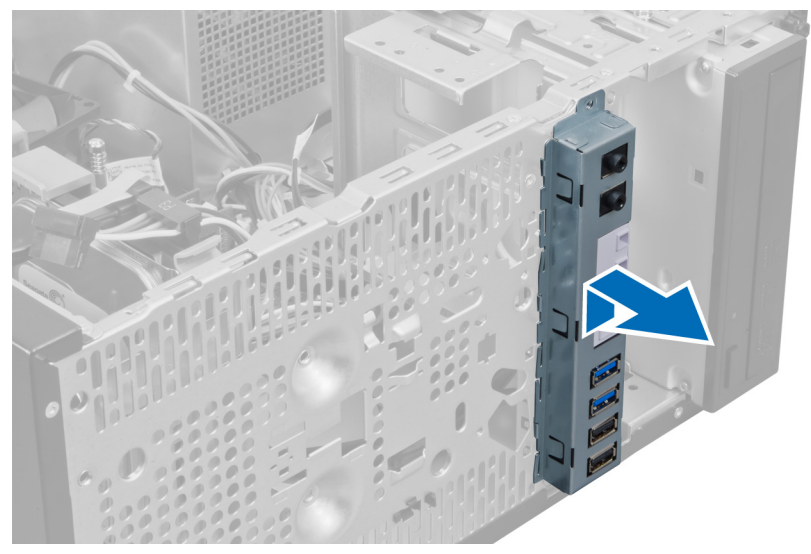

# Het I/O-paneel installeren

- 1. Plaats het I/O-paneel in de sleuf aan de voorkant van de systeemkast.
- 2. Schuif het I/O-paneel naar de rechterzijde van de systeemkast om de kaart daaraan te bevestigen.
- 3. Gebruik een Philips schroevendraaier om de enkele schroef vast te draaien waarmee het I/O-paneel aan de systeemkast vastzit.
- 4. Draai de kabels van het I/O-paneel en de FlyWire vast in de klem van de systeemkast.
- 5. Sluit de kabels van het I/O-paneel en FlyWire aan op het moederbord.
- 6. Installeer het voorpaneel.
- 7. Installeer de kap.
- 8. Volg de procedures in nadat u werkzaamheden aan de binnenkant van uw computer heeft uitgevoerd.

## Het moederbord verwijderen

- 1. Volg de procedures in voordat u handelingen uitvoert in de computer.
- 2. Verwijder de
- a. kap
- b. geheugen
- c. uitbreidingskaart(en)
- d. warmteafleider
- e. processor
- 3. Koppel alle kabels los van het moederbord.

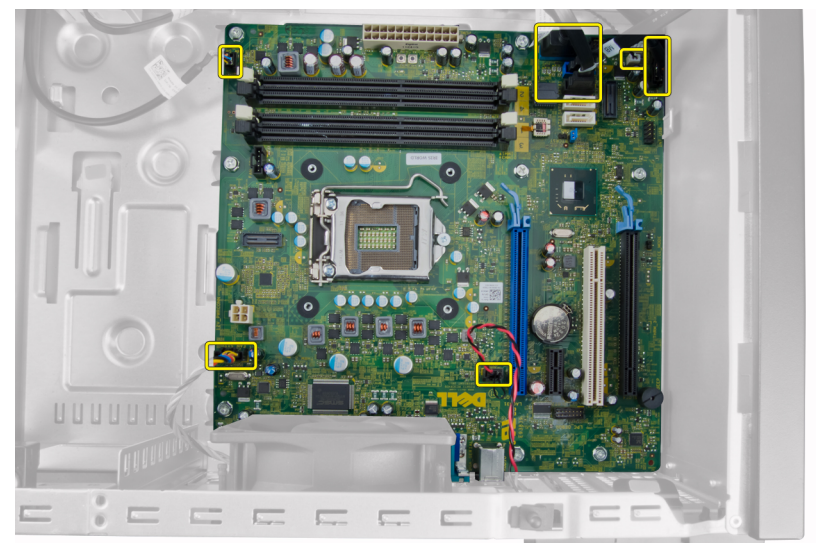

4. Verwijder de schroeven waarmee het moederbord aan de systeemkast vastzit.

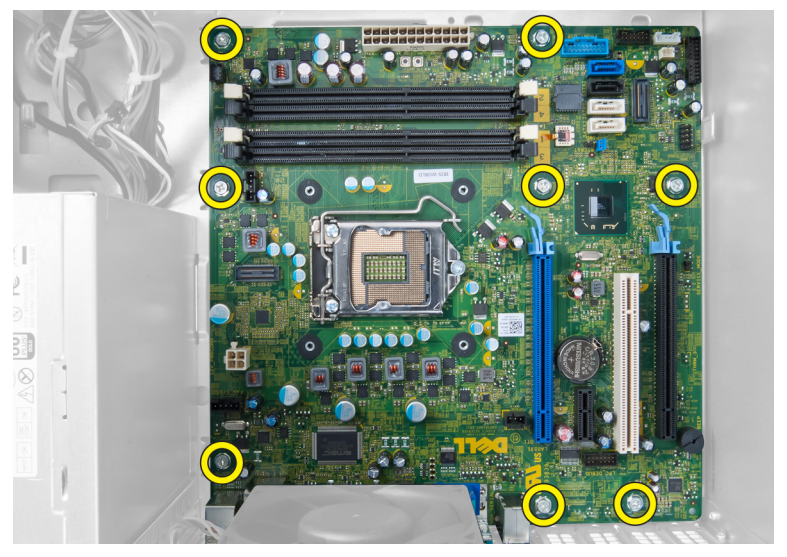

5. Schuif het moederbord naar de voorkant van de systeemkast.

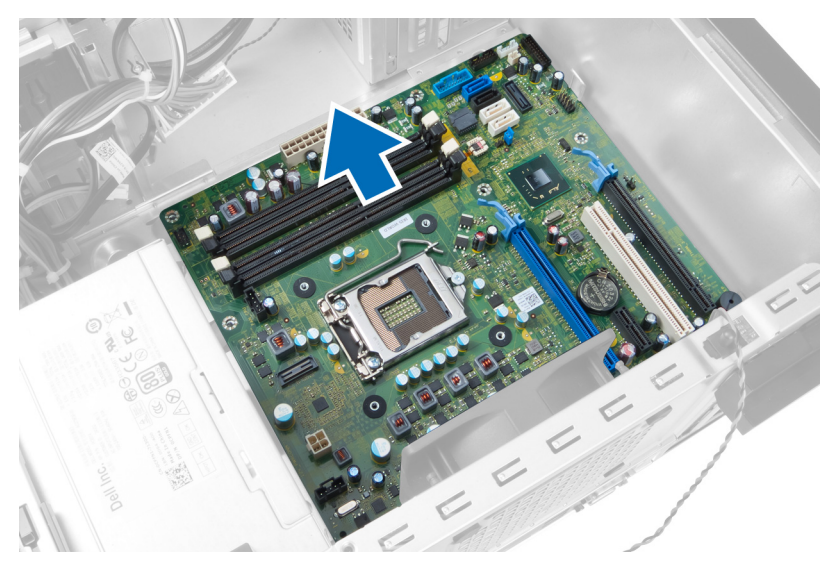

6. Til het moederbord voorzichtig 45 graden omhoog en til het moederbord vervolgens uit de systeemkast.

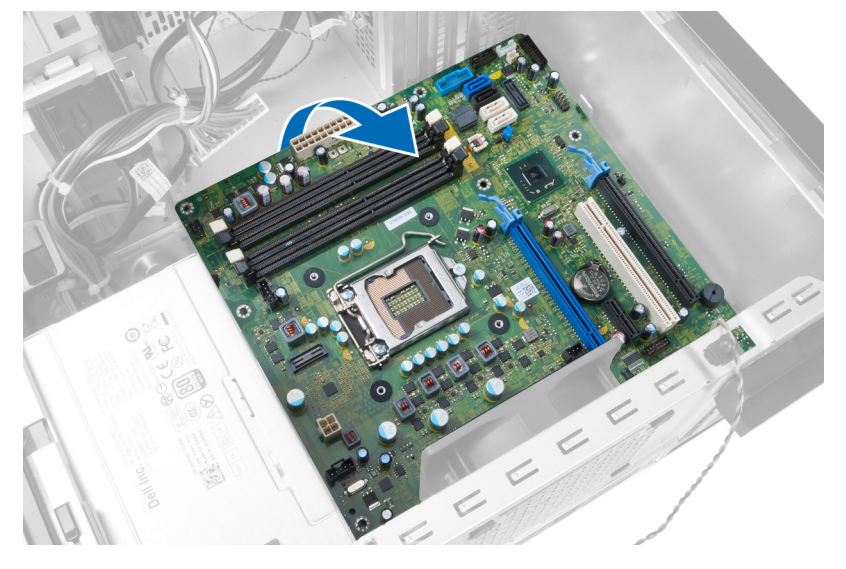

## <span id="page-35-0"></span>Onderdelen van het moederbord

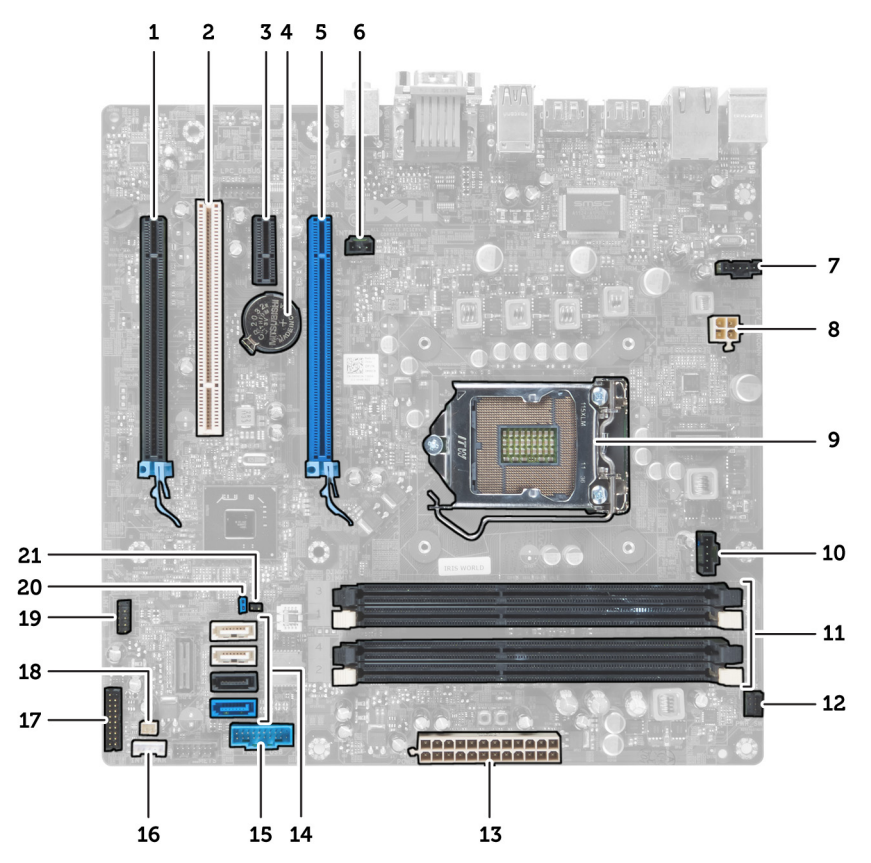

Afbeelding 1. Onderdelen van het moederbord

- 1. PCI Express x16-sleuf (bekabeld als x4) 2. PCI-sleuf
- 
- 
- 7. Aansluiting systeemventilator **8.** 4-pin CPU stroomaansluiting
- 
- 
- 13. ATX 24-pins stroomaansluiting 14. SATA-aansluitingen
- 15. USB-aansluiting voorpaneel 16. Aansluiting luidspreker
- 17. Geluidsaansluiting voorpaneel 18. Aansluiting warmtesensor
- 19. Aansluiting interne USB 2.0 20. Wachtwoord resetjumper
- 21. RTCRST jumperaansluiting
- 
- 3. PCIe x1-sleuf 1992 and 1993 and 1993 and 1994. Knoopcelbatterij
- 5. PCI Express x16-sleuf 6. Aansluiting intrusieschakelaar
	-
- 9. CPU-fitting 10. Aansluiting ventilator warmteafleiding
- 11. DDR DIMM-geheugensleuven (4) 12. Aansluiting stroomschakelaar voorkant
	-
	-
	-
	-

# <span id="page-36-0"></span>Het moederbord installeren

- 1. Lijn het moederbord uit met de poortaansluitingen aan de achterkant van de systeemkast en plaats het moederbord in de systeemkast.
- 2. Draai de schroeven vast waarmee het moederbord aan de systeemkast vastzit.
- 3. Sluit de kabels aan op het moederbord.
- 4. Installeer de:
	- a. processor
	- b. warmteafleider
	- c. uitbreidingskaart(en)
	- d. geheugen
	- e. kap
- 5. Volg de procedures in *nadat u werkzaamheden aan de binnenkant van uw computer heeft uitgevoerd.*

# <span id="page-37-0"></span>Installatie van het systeem

Met systeeminstallatie kunt u de hardware van uw computer beheren en de opties voor het BIOS‐niveau opgeven. Vanaf de systeeminstallatie kunt u:

- de NVRAM-instellingen wijzigingen na het toevoegen of verwijderen van hardware
- de configuratie van de systeemhardware bekijken
- geïntegreerde apparaten in- of uitschakelen
- grenswaarden voor performance en stroombeheer instellen
- de computerbeveiliging beheren

## Bootsequence (Opstartvolgorde)

Met Opstartvolgorde kunt u het opstartapparaat dat in de systeeminstallatie gespecificeerd staat, omzeilen en rechtstreeks vanaf een specifiek apparaat opstarten (bijvoorbeeld: optische schijf of vaste schijf). Tijdens de Power-on Self Test (POST), wanneer het logo van Dell verschijnt, kunt u:

- de systeeminstallatie openen door op <F2> te drukken
- het eenmalige opstartmenu openen door op <F12> te drukken

In het eenmalige opstartmenu staat het apparaat waar het systeem vanaf kan opstarten en de optie voor diagnostiek. De opties van het opstartmenu zijn:

- Verwijderbare schijf (mits beschikbaar)
- STXXXX schijf

OPMERKING: XXX staat voor het nummer van de SATA-schijf.

- Optische schijf
- Diagnostiek

OPMERKING: Na het selecteren van Diagnostiek wordt het scherm ePSA-diagnostiek geopend.

In het scherm voor de opstartvolgorde wordt ook de optie weergegeven voor het openen van het scherm systeeminstallatie.

## Navigatietoetsen

De volgende tabel geeft de navigatietoetsen weer voor het installeren van het systeem.

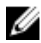

OPMERKING: Voor de meeste system setup-opties geldt dat de door u aangebrachte wijzigingen wel worden opgeslagen, maar pas worden geëffectueerd nadat het systeem opnieuw is opgestart.

#### <span id="page-38-0"></span>Tabel 1. Navigatietoetsen

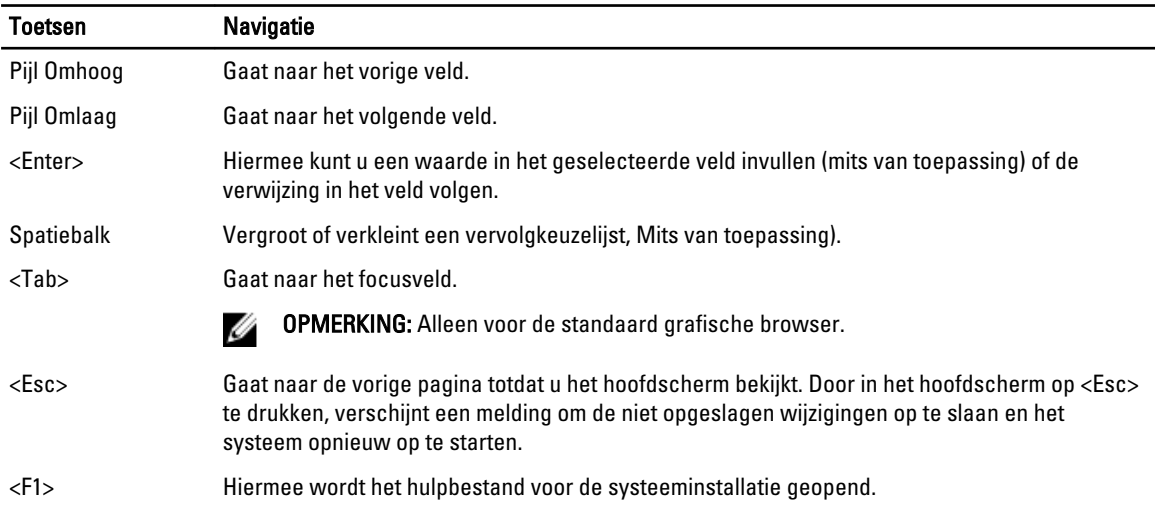

# Opties voor System Setup

Ø OPMERKING: Afhankelijk van uw computer en de geïnstalleerde apparaten kunnen de onderdelen die in dit gedeelte worden vermeld wel of niet worden weergegeven.

#### Tabel 2. Algemeen

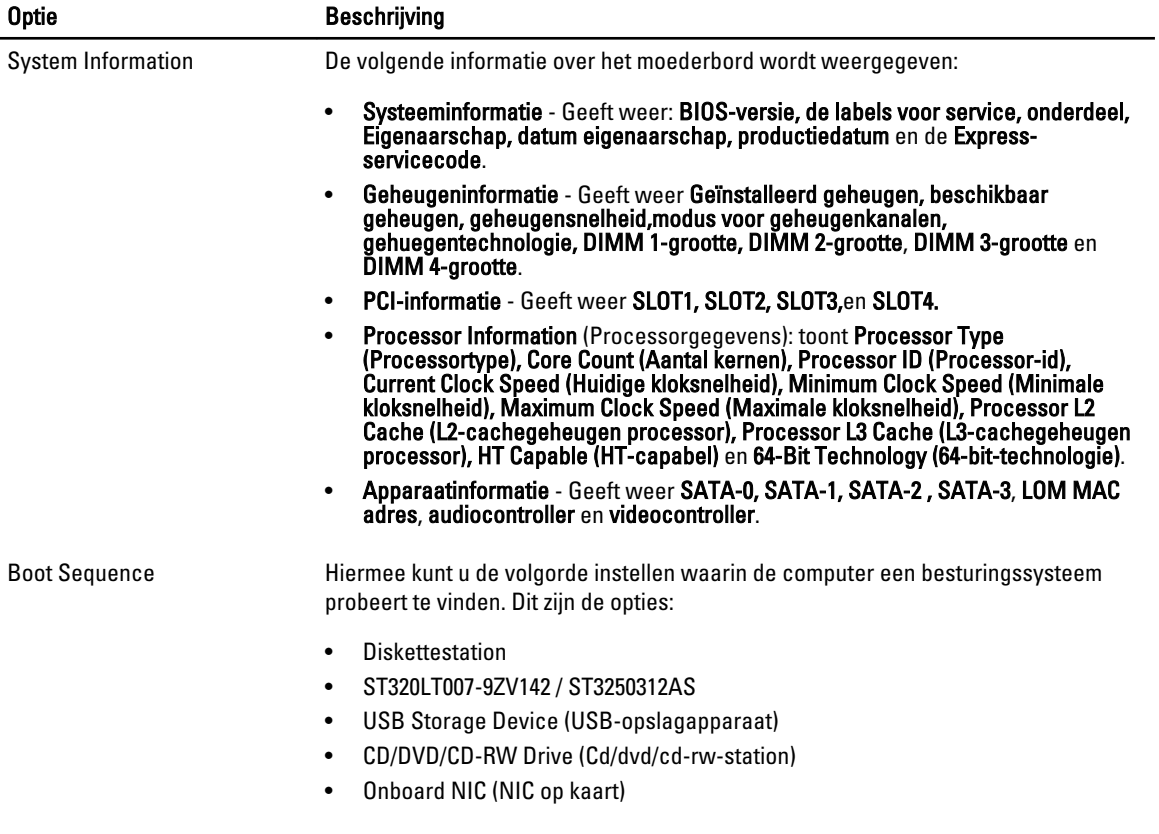

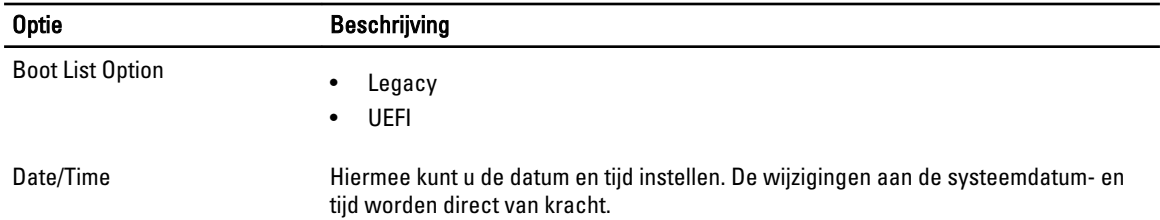

### Tabel 3. Systeemconfiguratie

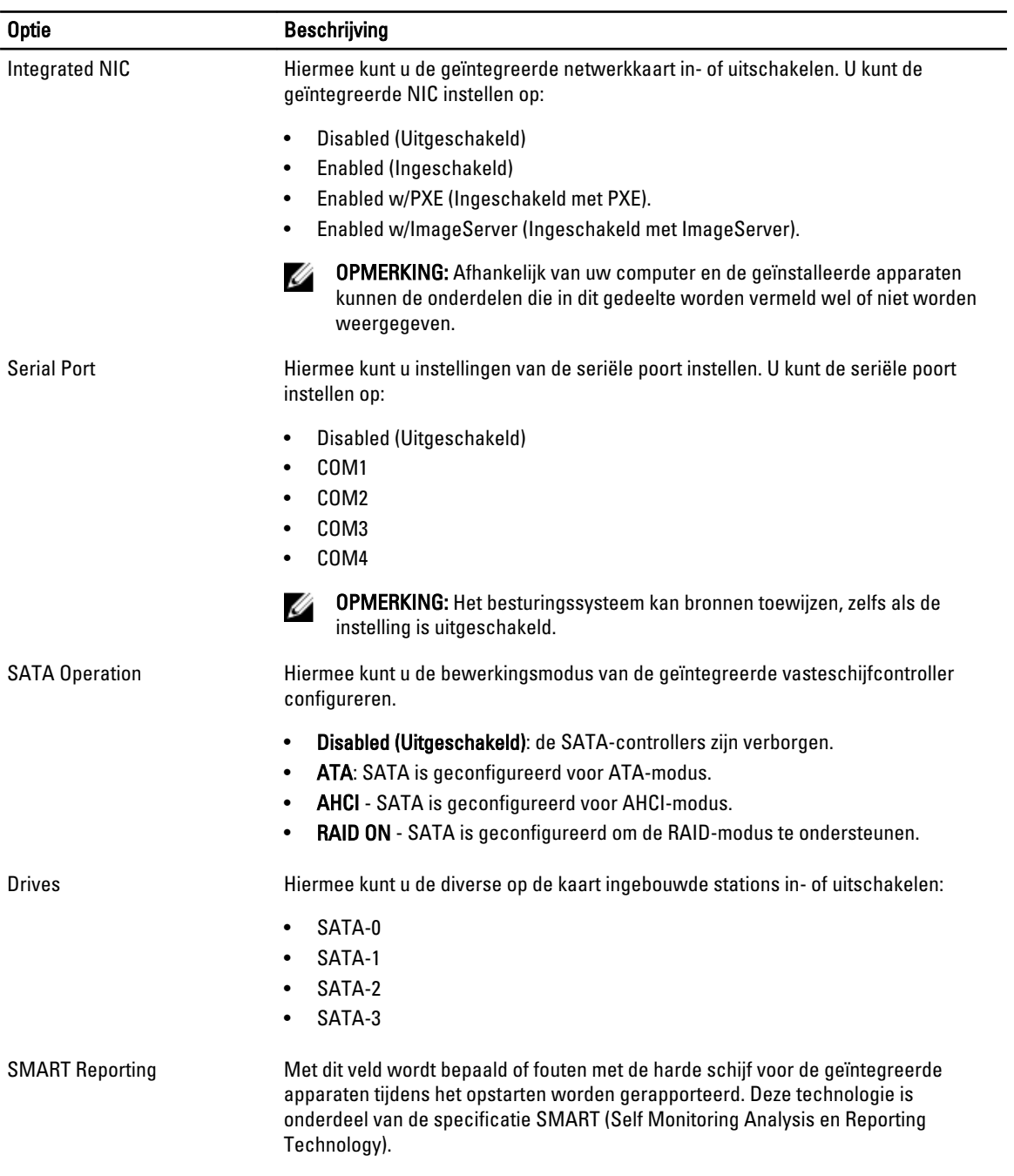

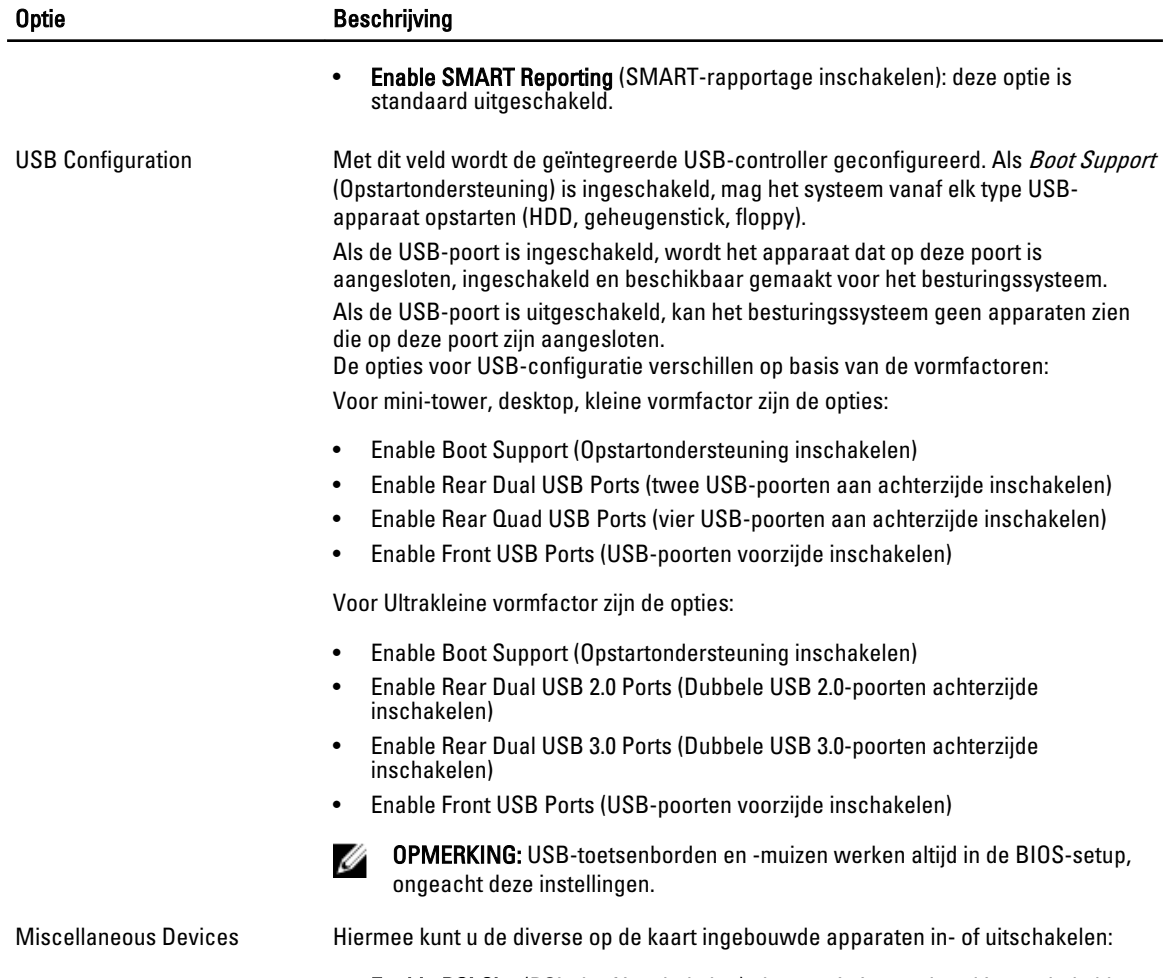

• Enable PCI Slot (PCI-sleuf inschakelen): deze optie is standaard ingeschakeld.

### Tabel 4. Security (Beveiliging)

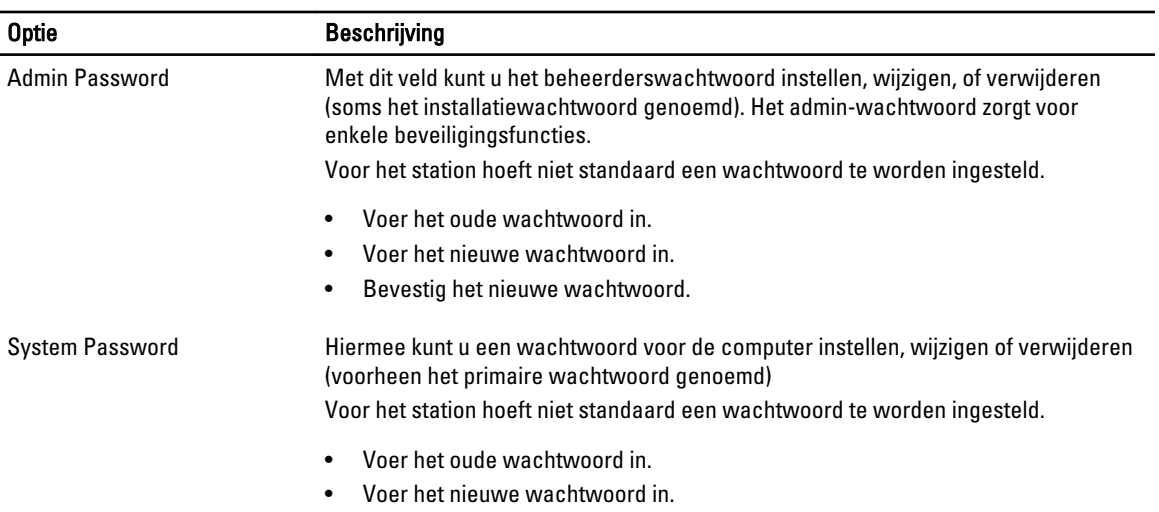

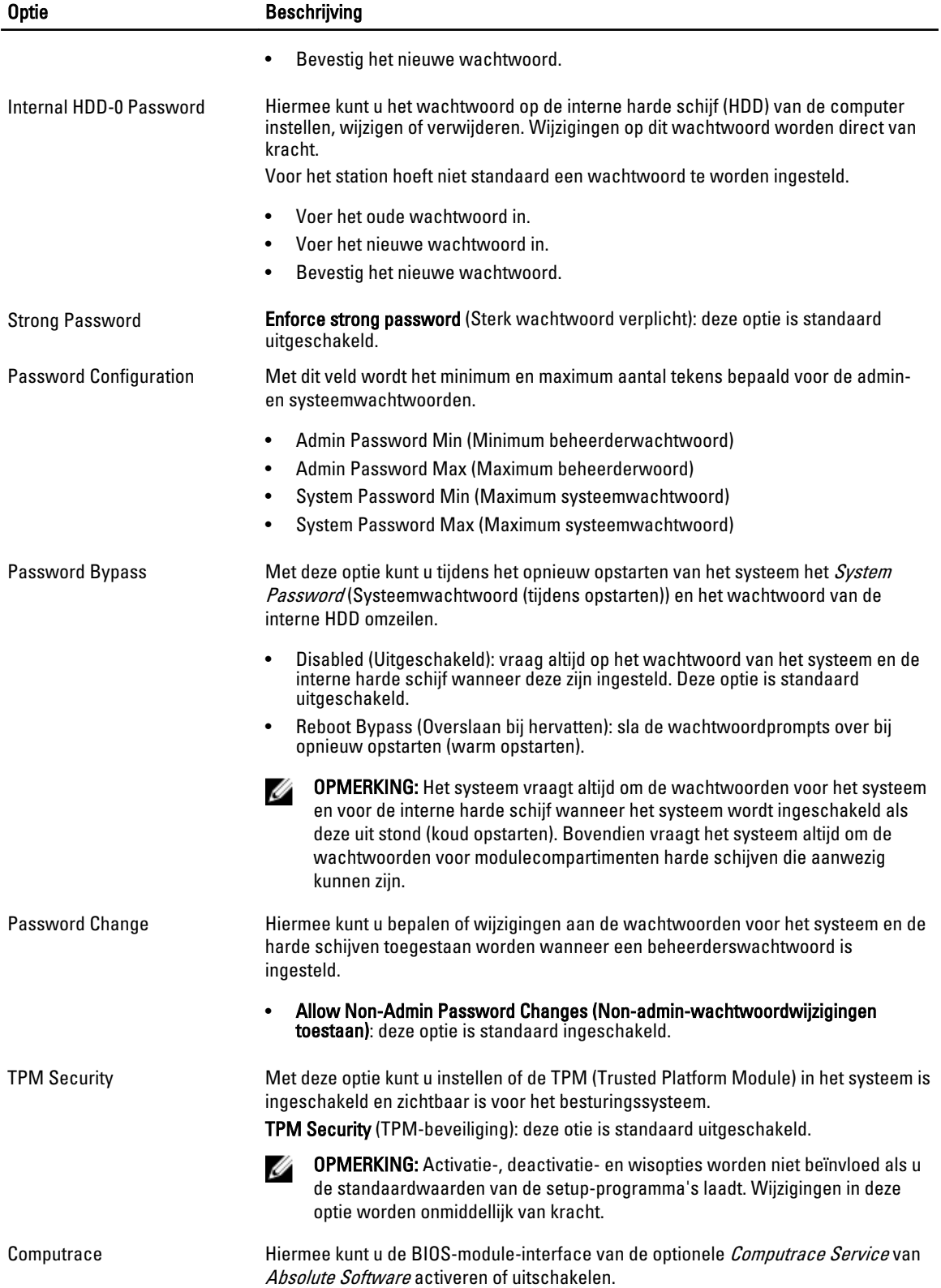

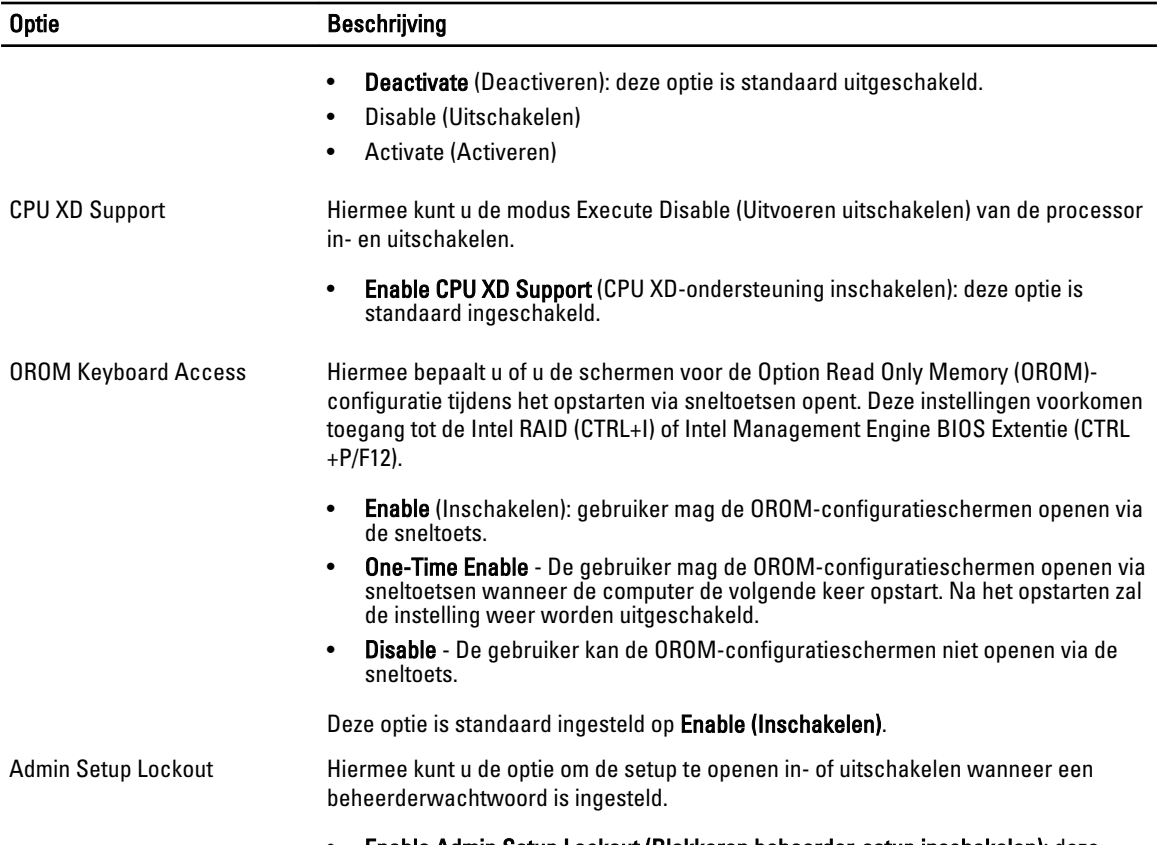

• Enable Admin Setup Lockout (Blokkeren beheerder-setup inschakelen): deze optie is standaard niet geactiveerd.

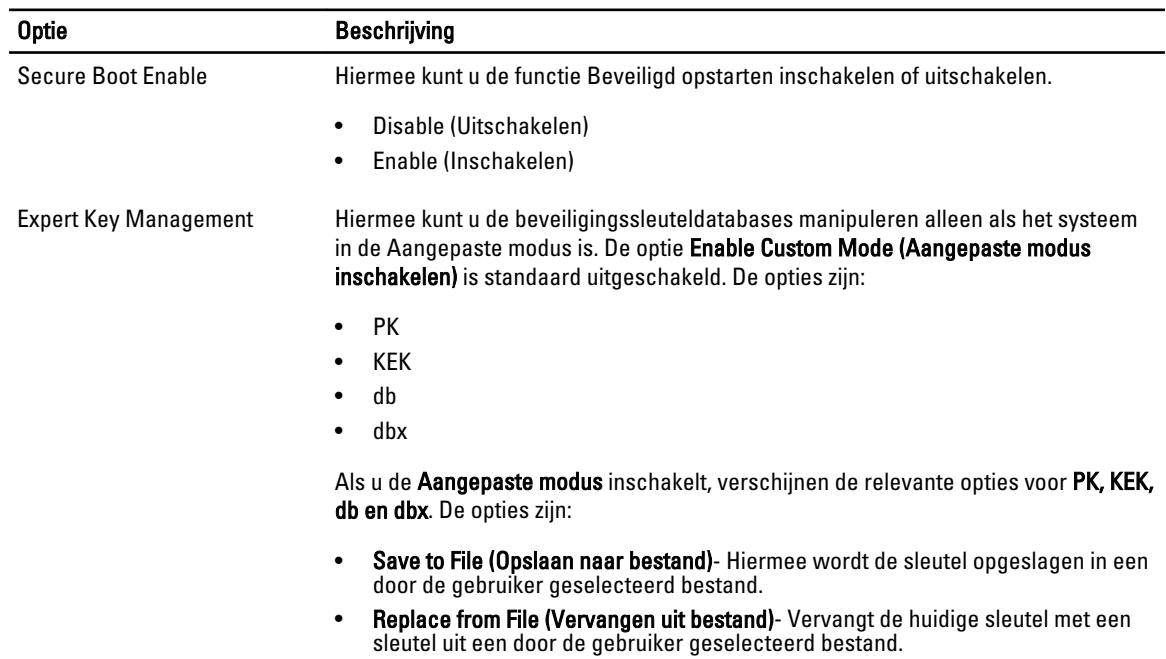

### Tabel 5. Secure Boot (Beveiligd opstarten)

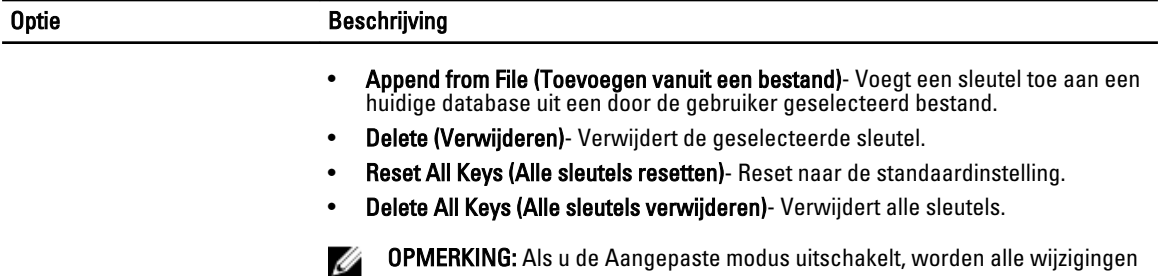

gewist en de sleutels worden hersteld naar de standaardinstellingen.

#### Tabel 6. Prestaties

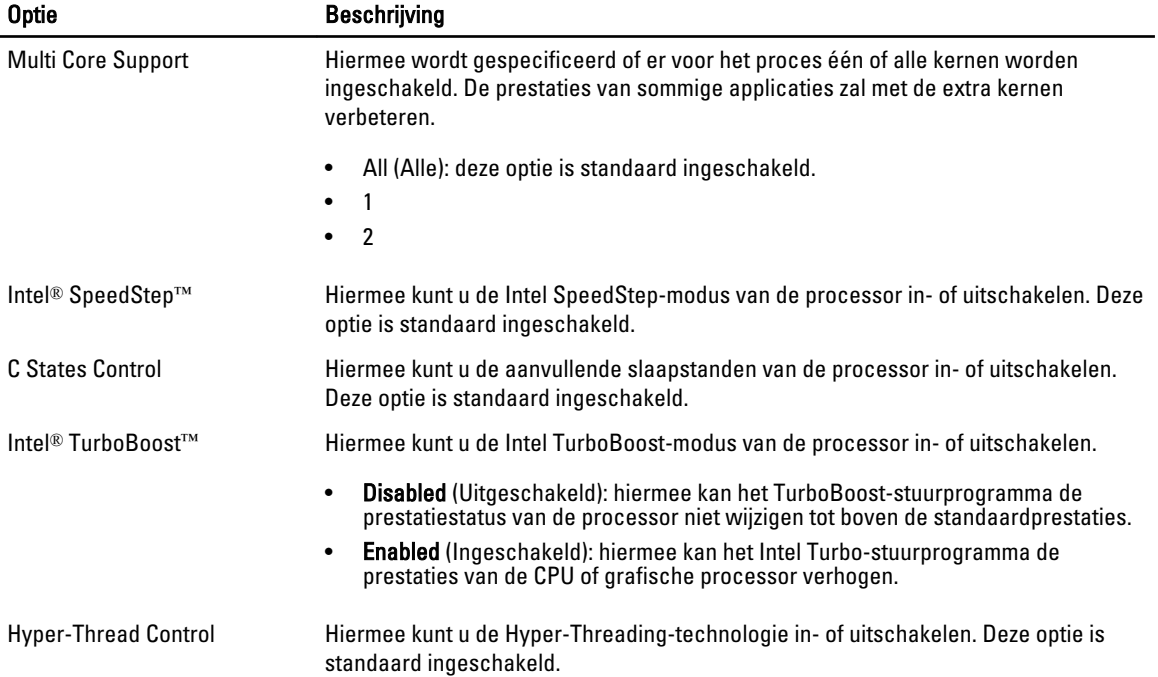

### Tabel 7. Energiebeheer

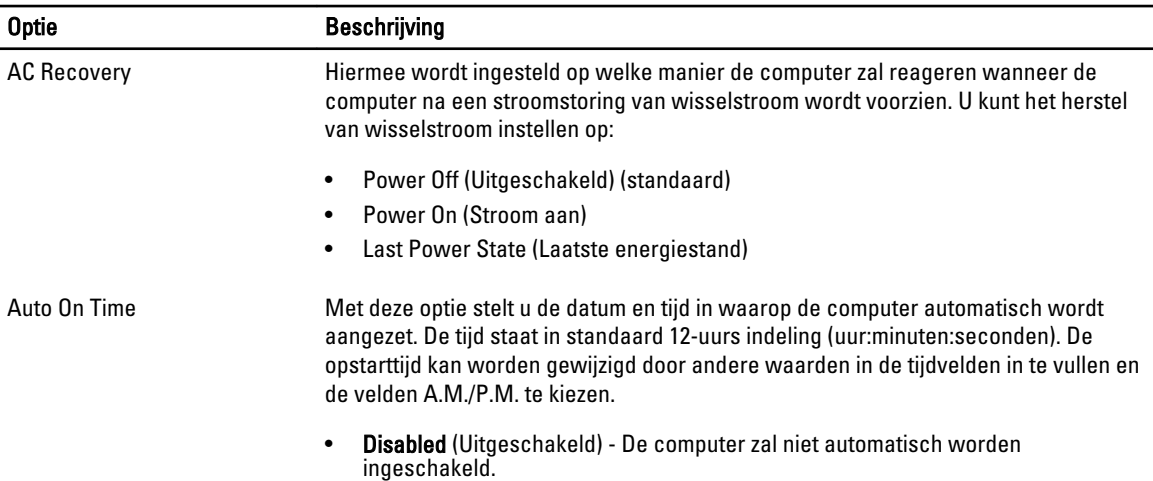

![](_page_44_Picture_169.jpeg)

#### Tabel 8. POST Behavior

![](_page_45_Picture_172.jpeg)

#### Tabel 9. Virtualisatieondersteuning

![](_page_45_Picture_173.jpeg)

### Tabel 10. Maintenance (Onderhoud)

![](_page_45_Picture_174.jpeg)

#### Tabel 11. Image Server (Imageserver)

![](_page_45_Picture_175.jpeg)

![](_page_46_Picture_235.jpeg)

<span id="page-47-0"></span>![](_page_47_Picture_175.jpeg)

#### Tabel 12. System Logs (Systeemlogboeken)

![](_page_47_Picture_176.jpeg)

• Clear Log (Logboek wissen)

## Het BIOS updaten

Het wordt aanbevolen om uw BIOS (systeeminstallatie) te updaten, tijdens het vervangen van het moederbord, of wanneer een update beschikbaar is. Bij laptops dient ervoor te worden gezorgd dat de accu volledig is opgeladen en de notebook op de reguliere stroomvoorziening is aangesloten.

- 1. Start de computer opnieuw op.
- 2. Ga naar dell.com/support.
- 3. Vul de Service Tag of Express Service Code in en klik op Submit (Verzenden).

**OPMERKING:** Als u de servicetag wilt vinden, klik dan op Waar is mijn servicetag?

OPMERKING: Als u uw servicetag niet kunt vinden, klik dan op Mijn product detecteren. Ga verder met de Ø instructies op het scherm.

- 4. Als u het serviceplaatje niet kunt vinden, klik dan op de productcategorie van uw computer.
- 5. Kies in de lijst het producttype.
- 6. Selecteer uw computermodel en de Productondersteuningspagina van uw computer verschijnt.
- 7. Klik op Stuurprogramma's ophalen en klik op Alle stuurprogramma's tonen. De pagina met de stuurprogramma's en downloads verschijnt.
- 8. Selecteer op het scherm voor applicaties en stuurprogramma's, onder de vervolgkeuzelijst Besturingssysteem, BIOS.
- 9. Bepaal het nieuwste BIOS-bestand en klik op Download File (Bestand downloaden). U kunt ook controleren voor welke stuurprogramma's een update nodig is. Als u dit voor uw product wilt doen, klikt u op Systeem analiseren voor updates en volgt u de instructies op het scherm.
- 10. Selecteer uw voorkeursmethode voor het downloaden in het venster Selecteer hieronder uw voorkeursmethode voor downloaden; klik op Download File (Bestand downloaden). Het venster File Download (Bestand downloaden) wordt weergegeven.
- 11. Klik op Save (Opslaan) om het bestand op uw computer op te slaan.
- 12. Klik op Run (Uitvoeren) om de bijgewerkte BIOS-instellingen te installeren op uw computer. Volg de aanwijzingen op het scherm.

## Jumperinstellingen

Voor het wijzigen van een jumperinstelling trekt u de stekker uit de pinnen en drukt u de stekker op de aangegeven pinnen op het moederbord. De volgende tabel geeft de jumperinstellingen van het moederbord weer.

#### <span id="page-48-0"></span>Tabel 13. Jumperinstellingen

![](_page_48_Picture_238.jpeg)

## Systeem- en installatiewachtwoord

U kunt ter beveiliging van uw computer een wachtwoord voor het systeem en de installatie aanmaken.

![](_page_48_Picture_239.jpeg)

OPMERKING: De wachtwoordfunctie is bij levering van uw computer uitgeschakeld. Ø

### Een systeem- en installatiewachtwoord toewijzen

U kunt een nieuw Systeemwachtwoord en/of Installatiewachtwoord toewijzen, of een bestaand Systeemwachtwoord en/of Installatiewachtwoord alleen wijzigen wanneer WachtwoordstatusOntgrendeld is. Als de wachtwoordstatus Vergrendeld is, kunt u het systeemwachtwoord niet wijzigen.

OPMERKING: Als de wachtwoord-jumper is uitgeschakeld, worden de bestaande wachtwoorden voor systeem en Ø installatie verwijderd en heeft u geen systeemwachtwoord nodig om op de computer in te loggen.

Druk voor het openen van een system setup na het aanzetten of opnieuw opstarten van de computer meteen op <F2>.

1. Selecteer in het scherm System BIOS (Systeem BIOS), of System Setup (Systeeminstallatie) System Security (Systeembeveiliging) en druk op <Enter>.

Het scherm Systeembeveiliging wordt geopend.

- 2. Controleer in het scherm Systeembeveiliging of de Wachtwoordstatus ontgrendeld is.
- 3. Selecteer Systeemwachtwoord, wijzig of verwijder het huidige systeemwachtwoord en druk op <Enter> of <Tab>. Hanteer de volgende richtlijnen om het systeemwachtwoord toe te kennen:
	- Een wachtwoord mag bestaan uit maximaal 32 tekens.
	- Het wachtwoord mag de nummers 0 t/m 9 bevatten.
	- Er mogen alleen kleine letters worden gebruikt.
	- Alleen de volgende speciale tekens zijn toegestaan: spatie,  $(")$ ,  $(+)$ ,  $(,)$ ,  $(+)$ ,  $(.)$ ,  $(')$ ,  $(')$ ,  $(()$ ,  $(')$ ,  $(')$ ,  $(')$ ,  $(')$ ,  $(')$ ,  $(')$ ,  $(')$ ,  $(')$ ,  $(')$ ,  $(')$ ,  $(')$ ,  $(')$ ,  $(')$ ,  $(')$ ,  $(')$ ,  $(')$ ,  $(')$ ,  $(')$ ,  $(')$

Vul het systeemwachtwoord op aangeven nogmaals in.

4. Vul hetzelfde systeemwachtwoord als daarvoor in en klik op OK.

- <span id="page-49-0"></span>5. Selecteer Installatiewachtwoord, vul het systeemwachtwoord in en druk op <Enter> of <Tab>. Er verschijnt een melding om het installatiewachtwoord nogmaals in te vullen.
- 6. Vul hetzelfde wachtwoord als daarvoor in en klik op OK.
- 7. Druk op <Esc> waarna een melding verschijnt om de wijzigingen op te slaan.
- 8. Druk op <Y> om de wijzigingen op te slaan. Hierna wordt de computer opnieuw opgestart.

### Verwijderen of wijzigen van een bestaand wachtwoord voor het systeem en/of de installatie

Zorg dat de Password Status (Wachtwoordstatus) in de systeeminstallatie ontgrendeld is voordat het wachtoord voor het systeem en/of de installatie gewijzigd wordt. U kunt geen van beide wachtwoorden verwijderen of wijzigen als de Password Status (Wachtwoordstatus) geblokkeerd is.

Druk na het aanzetten of opnieuw opstarten van de computer meteen op <F2>.

1. Selecteer in het scherm System BIOS (Systeem BIOS), of System Setup (Systeeminstallatie) System Security (Systeembeveiliging) en druk op <Enter>.

Het scherm System Security (Systeembeveiliging) wordt geopend.

- 2. Controleer in het scherm System Security (Systeembeveiliging), of de Password Status ontgrendeld is.
- 3. Selecteer System Password (Systeemwachtwoord), wijzig of verwijder het huidige systeemwachtwoord en druk op <Enter> of <Tab>.
- 4. Selecteer Setup Password (Installatiewachtwoord), wijzig of verwijder het huidige installatiewachtwoord en druk op <Enter> of <Tab>.

OPMERKING: Vul bij het wijzigen van het systeem- en/of installatiewachtwoord het nieuwe wachtwoord in wanneer de melding daarvoor verschijnt. Als een van beide of beide wachtwoorden wordt verwijderd, dient de melding daarover ook te worden bevestigd.

- 5. Druk op <Esc> waarna een melding verschijnt om de wijzigingen op te slaan.
- 6. Druk op <Y> om de wijzigingen op te slaan en de systeeminstallatie te verlaten. Hierna wordt de computer opnieuw opgestart.

### Een systeemwachtwoord uitschakelen

De functies voor de softwarebeveiliging van het systeem bestaat uit een systeemwachtwoord en een installatiewachtwoord. De wachtwoordjumper schakelt alle wachtwoorden uit die momenteel in gebruik zijn.

OPMERKING: U kunt ook de volgende stappen uitvoeren om een vergeten wachtwoord uit te schakelen.

- 1. Volg de procedures in voordat u binnen de computer gaat werken.
- 2. Verwijder de kap.
- 3. Bepaal de PSWD-jumper op het moederbord.
- 4. Verwijder de PSWD-jumper van het moederbord.

**OPMERKING:** De bestaande wachtwoorden worden niet uitgeschakeld (gewist) totdat de computer zonder jumper wordt opgestart.

5. Installeer de kap.

![](_page_49_Picture_24.jpeg)

Ø

OPMERKING: Als u een nieuw systeemwachtwoord en/of installatiewachtwoord toewijst met de PSWDjumper geïnstalleerd, schakelt het systeem de nieuwe wachtwoorden uit wanneer het systeem de volgende keer wordt opgestart.

6. Sluit de computer aan op een stopcontact en zet de computer aan.

- 7. Zet de computer uit en trek de stroomstekker uit het stopcontact.
- 8. Verwijder de kap.
- 9. Vervang de PSWD-jumper op het moederbord.
- 10. Installeer de kap.
- 11. Volg de procedures in nadat u werkzaamheden aan uw computer heeft uitgevoerd.
- 12. Start de computer op.
- 13. Ga naar de systeeminstallatie en wijs een nieuw systeem- of installatiewachtwoord toe. Zie Een systeemwachtwoord uitschakelen.

# 4

# <span id="page-51-0"></span>**Diagnostiek**

Start bij problemen met uw computer eerst de ePSA diagnosefuncties voordat u met Dell contact opneemt voor technische assistentie. Het doel van het starten van deze diagnostische functies is het testen van de hardware van uw computer zonder extra apparatuur nodig te hebben of de kans te lopen om gegevens te verliezen. Als u het probleem niet zelf kunt oplossen, kunnen de medewerkers u op basis van de diagnosefuncties verder helpen om het probleem op te lossen.

## Enhanced Pre-Boot System Assessment (ePSA)

Het diagnostische ePSA (ook bekend als systeemdiagnose) voert een volledige controle van de hardware van uw computer uit. Het ePSA maakt deel uit van het BIOS en wordt door het BIOS gestart. Deze diagnosefunctie biedt een reeks mogelijkheden voor specifieke apparaten of groepen apparaten waarmee u:

- automatische tests kunt laten uitvoeren of in interactieve modus
- tests herhalen
- testresultaten weergeven of opslaan
- grondige testen kunt laten uitvoeren voor extra testmogelijkheden voor nog meer informatie over het/de defecte apparaat/apparaten
- statusmeldingen bekijken waarin staat of de tests goed verlopen zijn
- foutmeldingen bekijken waarin staat of er tijdens het testen problemen zijn opgetreden

WAARSCHUWING: de systeemdiagnose kunt gebruiken om alleen uw computer te testen. Het gebruik van dit programma op meerdere computers kan leiden tot ongeldige resultaten of foutmeldingen.

OPMERKING: Sommige testen voor specifieke apparaten moeten interactie worden doorlopen. Zorg er daarom U voor dat u altijd zicht op het beeldscherm heeft wanneer de tests worden uitgevoerd

- 1. Start de computer op.
- 2. Druk tijdens het opstarten van de computer op <F12> wanneer het logo van Dell verschijnt.
- 3. Selecteer in het opstartmenu de optie Diagnostics (Diagnose).

Het venster Enhanced Pre-boot System Assessment (ePSA) wordt geopend met alle apparaten die de computer heeft gedetecteerd. Het diagnoseprogramma start de tests voor al deze apparaten.

- 4. Als u alleen een test voor een specifiek apparaat wilt laten uitvoeren, drukt u op <Esc> en klikt u op Yes (Ja) om de diagnosetest te stoppen.
- 5. Selecteer het apparaat in het linkervenster en klik op Run Tests (Tests starten).
- 6. Van eventuele problemen worden foutcodes weergegeven. er de foutcode(s) en neem contact op met Dell.

# <span id="page-52-0"></span>Problemen oplossen

Eventuele problemen met uw computer kunt oplossen met aanduidingen, zoals diagnostische lampjes, piepcodes en foutmeldingen die eventueel tijdens het werken met de computer optreden.

## Diagnostiek van de stroom LED-lampjes

Het LED van de aan-/uitknop aan de voorkant van de systeemkast fungeert tevens als tweekleurig lampje voor diagnostiek en is alleen actie en zichtbaar tijdens het POST-proces. Wanneer het besturingssysteem wordt geladen, is het lampje niet langer zichtbaar.

Het knipperpatroon van het amberkleurige LED – Het patroon is 2 of 3 keer knipperen, gevolgd door een korte pauze om vervolgens x aantal keren knipperen tot 7 te laten oplopen. Het herhaalde patroon heeft in het midden een langdurige pauze. Bijvoorbeeld 2,3 = 2 amber knippert, korte pauze, 3 amber knippert, gevolgd door lange pauze en daarna herhaalt de cyclus zich.

![](_page_52_Picture_155.jpeg)

![](_page_52_Picture_156.jpeg)

<span id="page-53-0"></span>![](_page_53_Picture_161.jpeg)

## Piepcode

De computer kan een reeks pieptonen afgeven tijdens het opstarten als het beeldscherm geen fouten of problemen kan weergeven. Deze reeks pieptonen, die pieptooncodes wordt genoemd, geven verschillende problemen aan. De vertraging tussen elk piepje is 300 ms; de vertraging tussen elke reeks piepjes is 3 sec; het piepje zelf duurt 300 ms. Na elk piepje en elke reeks piepjes moet het BIOS waarnemen of de gebruiker de aan-uitknop indrukt. Als dit het geval is, verlaat het BIOS de lus en wordt het normale afsluitproces uitgevoerd en het systeem ingeschakeld.

![](_page_53_Picture_162.jpeg)

# Foutmeldingen

![](_page_53_Picture_163.jpeg)

![](_page_54_Picture_189.jpeg)

![](_page_55_Picture_187.jpeg)

![](_page_56_Picture_171.jpeg)

![](_page_57_Picture_200.jpeg)

### Foutbericht Beschrijving

System has detected vervangen (Zie "Onderdelen toevoegen en vervangen" voor uw computertype voor de **that drive [0/1] on the** installatieprocedure). Als er geen reservestation onmiddellijk beschikbaar is en het station niet instelling van het juiste le computer.

![](_page_58_Picture_144.jpeg)

# 6

# <span id="page-59-0"></span>**Specificaties**

OPMERKING: Het aanbod kan per regio verschillen. Klik voor meer informatie over de configuratie van uw

computer op Start. (Start-pictogram) → Help en Ondersteuning en selecteer vervolgens de optie om informatie over uw computer te bekijken.

#### Tabel 15. Processor

![](_page_59_Picture_144.jpeg)

Cachetotaal Maximaal 8 MB cache, afhankelijk van processortype

Tabel 16. Geheugen

![](_page_59_Picture_145.jpeg)

Tabel 17. Video

![](_page_60_Picture_156.jpeg)

### Tabel 20. Systeeminformatie

![](_page_60_Picture_157.jpeg)

### Tabel 21. Uitbreidingsbus

![](_page_60_Picture_158.jpeg)

### Tabel 22. Kaarten

![](_page_60_Picture_159.jpeg)

![](_page_61_Picture_169.jpeg)

### Tabel 23. Schijven

![](_page_61_Picture_170.jpeg)

![](_page_62_Picture_151.jpeg)

### Tabel 25. Interne connectoren

![](_page_62_Picture_152.jpeg)

![](_page_63_Picture_153.jpeg)

Tabel 26. Schakelaars en lampjes

### Functie Specificatie

Zeer kleine vormfactor één 8-pins, één 6-pins en één 4-pins connector

![](_page_64_Picture_175.jpeg)

### Tabel 27. Voeding

![](_page_64_Picture_176.jpeg)

![](_page_64_Picture_177.jpeg)

OPMERKING: Hitteverspreiding wordt berekend aan de hand van de wattagewaarde voor de voeding.

![](_page_65_Picture_194.jpeg)

Tabel 28. Fysieke afmeting

![](_page_65_Picture_195.jpeg)

### Tabel 29. Omgeving

![](_page_65_Picture_196.jpeg)

# <span id="page-66-0"></span>Contact opnemen met Dell

U neemt als volgt contact op met Dell voor zaken op het gebied van verkoop, ondersteuning of klantenservice:

- 1. Ga naar support.dell.com.
- 2. Zoek naar uw land of regio in het vervolgkeuzemenu Choose a Country/Region (Kies een land/regio) onderaan de pagina.
- 3. Klik vervolgens aan de linkerzijde van de pagina op Contact opnemen.
- 4. Selecteer de gewenste service- of ondersteuningslink.
- 5. Selecteer de gewenste methode om contact met Dell op te nemen.